D01377080A

# **TASCAM**

# **MINISTUDIO CREATOR US-42B**

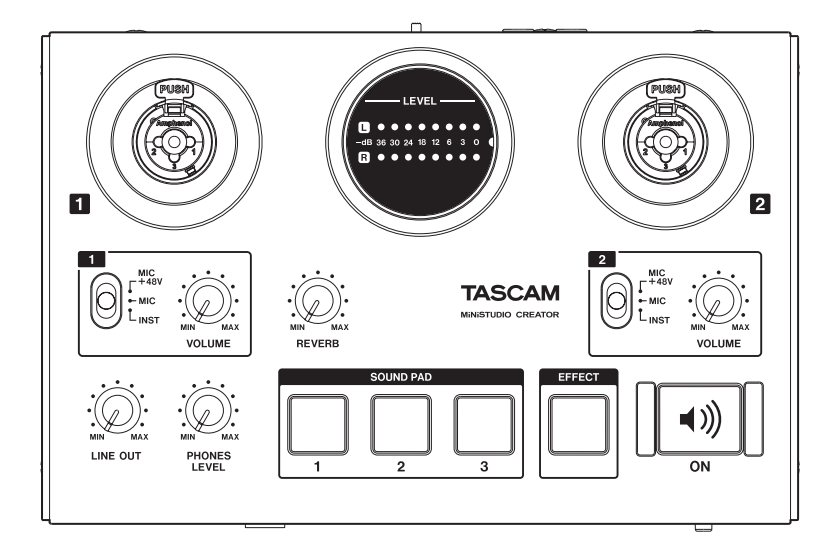

**Bedienungsanleitung**

# <span id="page-1-0"></span>**Wichtige Sicherheitshinweise**

- Diese Anleitung ist Teil des Geräts. Bewahren Sie sie gut auf und geben Sie das Gerät nur mit dieser Anleitung weiter.
- Lesen Sie diese Anleitung, um das Gerät fehlerfrei nutzen zu können und sich vor eventuellen Restgefahren zu schützen.
- Beachten Sie alle Warnhinweise. Neben den hier aufgeführten allgemeinen Sicherheitshinweisen sind möglicherweise weitere Warnungen an entsprechenden Stellen dieses Handbuchs aufgeführt.
- Lassen Sie Wartungsarbeiten und Reparaturen nur von einem Tascam-Servicecenter ausführen. Bringen Sie das Gerät zu einem Tascam-Servicecenter, wenn es Regen oder Feuchtigkeit ausgesetzt war, wenn Flüssigkeit oder Fremdkörper hinein gelangt sind, wenn es heruntergefallen ist, nicht normal funktioniert oder offensichtlich beschädigt ist. Benutzen Sie das Gerät nicht mehr, bis es repariert wurde.

#### **Bestimmungsgemäße Verwendung**

Das Gerät ist für die nicht-industrielle Verwendung in trockener Umgebung ausgelegt. Benutzen Sie es nur zu dem Zweck und auf die Weise, wie in dieser Anleitung beschrieben.

# m **WARNUNG**

#### **Stromschlag, Kurzschluss oder Brand**

- Verwenden Sie nur den mitgelieferten oder vom Hersteller empfohlene Wechselstromadapter. Verwenden Sie den Wechselstromadapter nicht mit anderen Geräten.
- Öffnen Sie nicht das Gehäuse des Wechselstromadapters.
- Stellen Sie das Gerät in der Nähe einer gut erreichbaren Steckdose auf. Es muss jederzeit möglich sein, den Netzstecker zu ziehen, um das Gerät vom Stromnetz zu trennen.
- Verbinden Sie den Wechselstromadapter nur dann mit dem Stromnetz, wenn die Angaben auf dem Wechselstromadapter mit der örtlichen Netzspannung übereinstimmen. Fragen Sie im Zweifelsfall einen Elektrofachmann.
- Wenn der mitgelieferte Netzstecker nicht in Ihre Steckdose passt, ziehen Sie einen Elektrofachmann zu Rate.
- Sorgen Sie dafür, dass das Netzkabel nicht gedehnt, gequetscht oder geknickt werden kann – insbesondere am Stecker und am Netzkabelausgang des Wechselstromadapters – und verlegen Sie es so, dass man nicht darüber stolpern kann.
- Ziehen Sie den Netzstecker bei Gewitter oder wenn Sie das Gerät längere Zeit nicht benutzen.
- Wenn das Gerät raucht oder einen ungewöhnlichen Geruch verströmt, trennen Sie es sofort vom Stromnetz und bringen Sie es zu einem Tascam-Servicecenter.
- Stellen Sie das Gerät immer so auf, dass es nicht nass werden kann. Setzen Sie das Gerät niemals Regen, hoher Luftfeuchte oder anderen Flüssigkeiten aus.
- Stellen Sie keine mit Flüssigkeit gefüllten Behälter (Vasen, Kaffeetassen usw.) auf das Gerät.
- Reinigen Sie das Gerät nur mit einem trockenen Tuch.

#### **Überhitzung**

- Versperren Sie niemals vorhandene Lüftungsöffnungen.
- Stellen Sie das Gerät nicht in der Nähe von Hitze abstrahlenden Geräten (Heizlüfter, Öfen, Verstärker usw.) auf.
- Stellen Sie dieses Gerät nicht an einem räumlich beengten Ort ohne Luftzirkulation auf.

#### **Falsches Zubehör**

• Verwenden Sie nur Zubehör oder Zubehörteile, die der Hersteller empfiehlt.

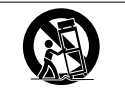

• Verwenden Sie nur Wagen, Ständer, Stative, Halter oder Tische, die vom Hersteller empfohlen oder mit dem Gerät verkauft werden.

### **Hörschäden**

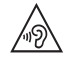

Denken Sie immer daran: Hohe Lautstärkepegel können schon nach kurzer Zeit Ihr Gehör schädigen.

#### **Informationen zur elektromagnetischen Verträglichkeit**

Dieses Gerät wurde auf die Einhaltung der Grenzwerte gemäß der EMV-Richtlinie 2014/30/EU der Europäischen Gemeinschaft hin geprüft. Diese Grenzwerte gewährleisten einen angemessenen Schutz vor schädlichen Funkstörungen innerhalb von Wohngebäuden. Dieses Gerät arbeitet mit Hochfrequenzenergie, die ausgestrahlt werden kann, und kann bei unsachgemäßer, nicht der Anleitung des Herstellers entsprechenden Installation und Verwendung Störungen des Rundfunkempfangs verursachen. Es gibt jedoch keine Garantie, dass in einer bestimmten Installation keine Störungen auftreten. Falls das Gerät nachweislich Störungen des Radio- oder Fernsehempfangs verursacht, was sich durch Ausund Einschalten des Geräts überprüfen lässt, ergreifen Sie eine oder mehrere der folgenden Maßnahmen:

- Richten Sie die Empfangsantenne neu aus, oder stellen Sie sie an einem anderen Ort auf.
- Vergrößern Sie den Abstand zwischen dem Gerät und dem Empfänger.
- Schließen Sie das Gerät an eine Steckdose an, die mit einem anderen Stromkreis verbunden ist als die Steckdose des Empfängers.
- Wenden Sie sich an Ihren Händler oder einen Fachmann für Rundfunk- und Fernsehtechnik.

### **Wichtiger Hinweis**

Änderungen oder Modifikationen am Gerät, die nicht ausdrücklich von der TEAC Corporation geprüft und genehmigt worden sind, können zum Erlöschen der Betriebserlaubnis führen.

> Dieses Produkt entspricht den geltenden EU-Richtlinien sowie den nationalen Gesetzen zur Umsetzung dieser Richtlinien.

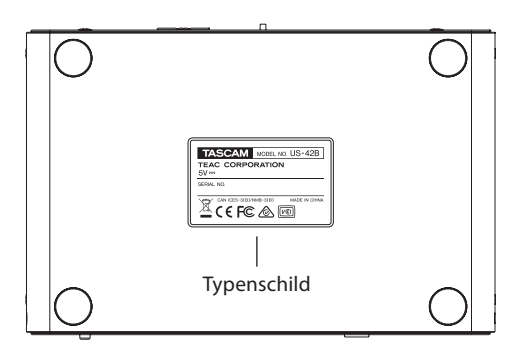

### **Angaben zur Umweltverträglichkeit und zur Entsorgung**

- Wenn ein Symbol einer durchgestrichenen Mülltonne auf einem Produkt, der Verpackung und/oder der begleitenden Dokumentation angebracht ist, unterliegt dieses Produkt den europäischen Richtlinien 2012/19/EU und/oder 2006/66/EG (geändert durch 2013/56/EU) sowie nationalen Gesetzen zur Umsetzung dieser Richtlinien.
- Richtlinien und Gesetze schreiben vor, dass Elektro- und Elektronik-Altgeräte nicht in den Hausmüll (Restmüll) gelangen dürfen. Um die fachgerechte Entsorgung, Aufbereitung und Wiederverwertung sicherzustellen, sind Sie verpflichtet, Altgeräte über staatlich dafür vorgesehene Stellen zu entsorgen.
- Durch die ordnungsgemäße Entsorgung solcher Geräte leisten Sie einen Beitrag zur Einsparung wertvoller Rohstoffe und verhindern potenziell schädliche Auswirkungen auf die menschliche Gesundheit und die Umwelt, die durch falsche Abfallentsorgung entstehen können. Die Entsorgung ist für Sie kostenlos.
- Weitere Informationen zur Wertstoffsammlung und Wiederverwertung erhalten Sie bei Ihrer Stadtverwaltung, dem für Sie zuständigen Abfallentsorgungsunternehmen oder der Verkaufsstelle, bei der Sie das Produkt erworben haben.

### **Angaben zum Stromverbrauch**

Dieses Gerät verbraucht auch dann eine geringe Menge Strom, wenn es mit der Stromversorgung verbunden und ausgeschaltet ist.

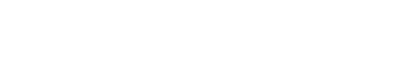

# **Inhaltsverzeichnis**

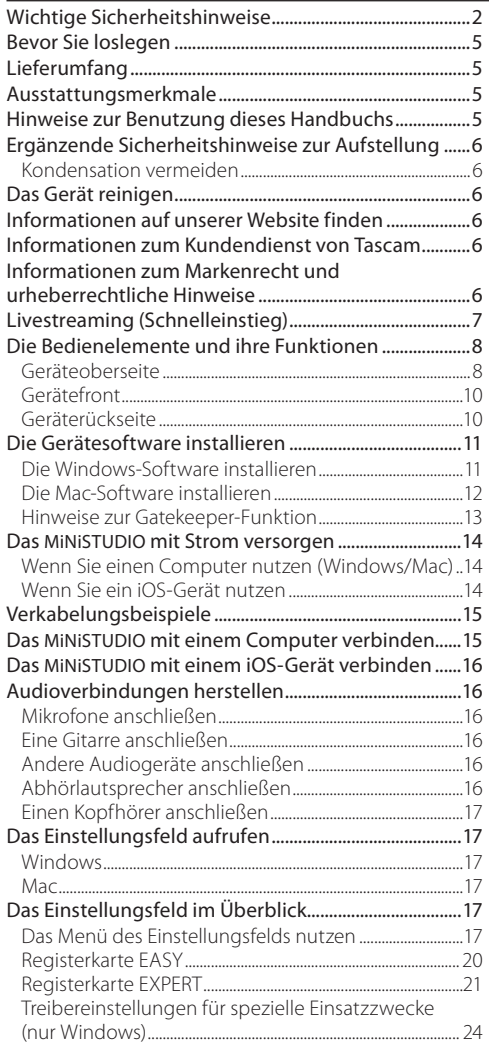

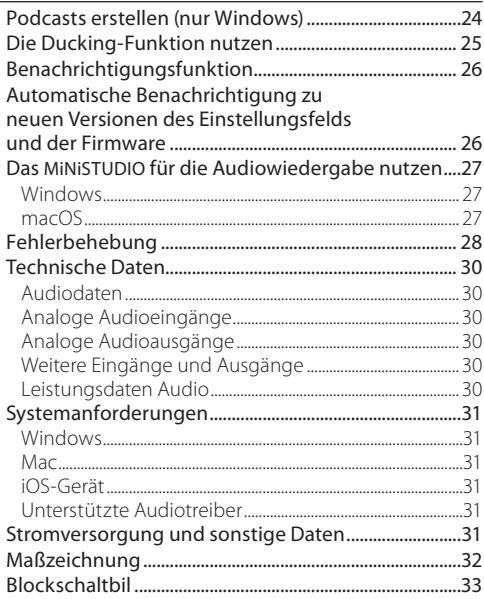

# <span id="page-4-0"></span>**Bevor Sie loslegen**

Vielen Dank, dass Sie sich für das MiNiSTUDIO CREATOR von Tascam entschieden haben.

Bevor Sie das Gerät in Betrieb nehmen, lesen Sie sich dieses Benutzerhandbuch sorgfältig durch, um sich mit allen Funktionen und der richtigen Bedienung vertraut zu machen. Auf diese Weise werden Sie viele Jahre Freude an Ihrer Neuanschaffung haben. Bewahren Sie dieses Handbuch gut auf, und geben Sie es immer zusammen mit dem MiNiSTUDIO weiter, da es zum Gerät gehört.

Die vorliegende Bedienungsanleitung steht Ihnen auch auf unserer Website zum Download zur Verfügung (https://tascam.de/downloads).

#### **Bevor Sie dieses Gerät mit einem Computer verbinden, müssen Sie die zugehörige Software herunterladen und auf dem Computer installieren.**

Sollten Sie Fragen zur grundlegenden Bedienung Ihres Computers haben, ziehen Sie bitte das Handbuch des Computers zu Rate.

Näheres zur Installation der Software finden Sie im Abschnitt "Die Gerätesoftware installieren" auf [Seite 11](#page-10-1).

# **Lieferumfang**

Zum Lieferumfang dieses Produkts gehören die folgenden Bestandteile.

Bitte achten Sie beim Auspacken darauf, nichts zu beschädigen. Bewahren Sie das Verpackungsmaterial für einen eventuellen zukünftigen Transport auf.

Wenn Teile fehlen oder beim Transport beschädigt worden sind, wenden Sie sich bitte umgehend an Ihren Tascam-Fachhändler.

- US-42B MiNiSTUDIO CREATOR.........................................1
- USB-Kabel ............................................................................1
- **Benutzerhandbuch**

(das vorliegende Dokument)........................................1 Hinweise zur Garantie finden Sie am Ende des englischsprachigen Handbuchs.

# **Ausstattungsmerkmale**

Die Audiointerfaces der MiNiSTUDIO-Serie sind dafür gedacht, die Liveübertragung von Musik und Sprache ins Internet zu vereinfachen.

Das MiNiSTUDIO CREATOR, das besser ausgestattete Modell der Serie, ermöglicht neben der Livesendung auch die Produktion von Musikstücken und Beiträgen und kann mit zwei Mikrofonen gleichzeitig verwendet werden. Nutzen Sie Streaming und Produktion mit fortgeschrittenen Funktionen:

- Speziell für das Internet-Broadcasting entwickeltes Audiointerface, unterstützt neben Windows auch macOS und iOS
- Schnellstarttasten für Soundeffekte, hinzumischbare Stimmeffekte and Raumhall eröffnen viele Möglichkeiten der Klanggestaltung
- Einfach zu bedienendes, speziell für Internet-Broadcasting entwickeltes Gerätekonzept
- Zwei Eingangsbuchsen für verschiedene Szenarien mit Gesang und Gitarre oder Sprache für Interviews
- Der Creator-Modus ist optimal für die Filmvertonung und Musikproduktion.

# **Hinweise zur Benutzung dieses Handbuchs**

In diesem Handbuch verwenden wir die folgenden Konventionen:

- Tasten, Buchsen und andere Bedienelemente an diesem Gerät kennzeichnen wir wie folgt mit fett gesetzten Großbuchstaben: Regler **VOLUME**.
- Meldungen auf dem Computer werden in Anführungszeichen dargestellt: "OK".
- Ergänzende Informationen oder wichtige Hinweise kennzeichnen wir wie folgt:

### **Anmerkung**

*Ergänzende Erklärungen und Hinweise zu besonderen Situationen.*

### **Wichtig**

*Besonderheiten, die bei Nichtbeachtung zu Sachschäden, Datenverlust oder unerwartetem Verhalten des Geräts führen können.*

# **VORSICHT**

*Wenn Sie so gekennzeichnete Hinweise nicht beachten, besteht die Gefahr von leichten bis mittelschweren Verletzungen (beispielsweise Hörschäden).*

# <span id="page-5-0"></span>**Ergänzende Sicherheitshinweise zur Aufstellung**

- Der zulässige Betriebstemperaturbereich für dieses Gerät beträgt 5–35 °C.
- Die folgenden Aufstellungsorte sind für die Inbetriebnahme des Geräts nicht geeignet. Andernfalls kann es zu einer Beeinträchtigung der Klangqualität und/oder Fehlfunktionen kommen.
	- Orte, die starken Erschütterungen ausgesetzt sind
	- Orte mit direkter Sonneneinstrahlung (z. B. Fenster)
	- In der Nähe von Heizgeräten oder an anderen Orten, an denen hohe Temperaturen herrschen
	- Orte mit Temperaturen unter dem Gefrierpunkt
	- Orte mit schlechter Belüftung oder hoher Luftfeuchte
	- Orte mit hoher Staubkonzentration
- Stellen Sie das Gerät nicht auf einen Leistungsverstärker oder andere Geräte, die Hitze erzeugen.

# **Kondensation vermeiden**

Wenn Sie das Gerät aus einer kalten Umgebung in eine warme Umgebung bringen, besteht die Gefahr, dass sich Kondenswasser bildet; Kondenswasser im Geräteinneren kann Fehlfunktionen hervorrufen. Um dies zu vermeiden, lassen Sie das Gerät ein bis zwei Stunden stehen, bevor Sie es einschalten.

# **Das Gerät reinigen**

Verwenden Sie zum Reinigen ein leicht angefeuchtetes, weiches Tuch. Benutzen Sie niemals chemische Reinigungstücher, Verdünner, Alkohol oder andere chemische Substanzen zur Reinigung. Andernfalls könnte es zu Verfärbungen oder anderen Beschädigungen der Geräteoberfläche kommen.

# **Informationen auf unserer Website finden**

Eine digitale Version dieser Bedienungsanleitung sowie weitere Dokumente und Firmware-/Software-Aktualisierungen stellen wir auf unserer Website bereit [\(https://tascam.de/downloads/MiNiSTUDI-](https://tascam.de/downloads/MiNiSTUDIO+Creator+US-42B)[O+Creator+US-42B\)](https://tascam.de/downloads/MiNiSTUDIO+Creator+US-42B).

# **Informationen zum Kundendienst von Tascam**

Kunden haben nur in dem Land Anspruch auf Kundendienst und Gewährleistung, in dem sie das Produkt gekauft haben.

Um den Kundendienst von Tascam in Anspruch zu nehmen, suchen Sie auf der TEAC Global Site unter http://teac-global.com/ nach der lokalen Niederlassung oder dem Distributor für das Land, in dem Sie das Produkt erworben haben, und wenden Sie sich an dieses Unternehmen.

Bei Anfragen geben Sie bitte die Adresse des Geschäfts oder Webshops (URL), in dem Sie das Produkt gekauft haben, und das Kaufdatum an. Darüber hinaus kann die Garantiekarte und der Kaufbeleg erforderlich sein.

# **Informationen zum Markenrecht und urheberrechtliche Hinweise**

Die folgenden Informationen werden aus rechtlichen Gründen im Originaltext wiedergegeben.

- TASCAM and MiNiSTUDIO are registered trademarks of TEAC Corporation.
- Microsoft and Windows are either registered trademarks or trademarks of Microsoft Corporation in the United States and/or other countries.
- Apple, Mac, macOS, iPad, iPod touch and Lightning are trademarks of Apple Inc.
- App Store is a service mark of Apple Inc.
- IOS is a trademark or registered trademark of Cisco in the U.S. and other countries and is used under license.
- ASIO is a trademark of Steinberg Media Technologies GmbH.

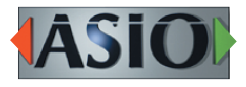

• Other company names, product names and logos in this document are the trademarks or registered trademarks of their respective owners.

# <span id="page-6-0"></span>**Livestreaming (Schnelleinstieg)**

Um sofort mit dem Livestreaming zu beginnen, gehen Sie folgendermaßen vor:

- Die Software installieren und den Computer **vorbereiten**
- **1. Laden Sie von unserer Website [\(https://tascam.](https://tascam.de/downloads/MiNiSTUDIO+Creator+US-42B) [de/downloads/MiNiSTUDIO+Creator+US-42B\)](https://tascam.de/downloads/MiNiSTUDIO+Creator+US-42B) die Software für Ihr Betriebssystem herunter und installieren Sie diese.**

Näheres dazu finden Sie im Abschnitt ["Die Gerä](#page-10-1)[tesoftware installieren" auf Seite 11](#page-10-1).

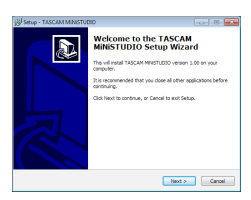

Der Installationsdialog

#### **2. Nehmen Sie auf Ihrem Computer die folgenden Einstellungen vor:**

### Windows

Wählen Sie in der Systemsteuerung den Eintrag "Sound", und wählen Sie auf den Registerkarten "Wiedergabe" und "Aufnahme" als Standardgerät jeweils den Eintrag "MiNiSTUDIO US-32/42". (Siehe ["Windows" auf Seite 27.\)](#page-26-1)

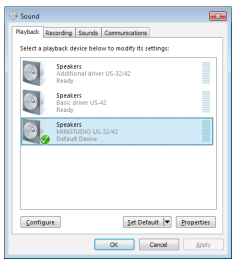

### Mac

Suchen Sie im Anwendungsordner den Ordner Dienstprogramme, und doppelklicken Sie dort auf "Audio-MIDI-Konfiguration". Wählen Sie für "MINISTUDIO US-42B" die Optionen "Dieses Gerät für die Toneingabe verwenden" und "Dieses Gerät für die Tonausgabe verwenden". [\(Siehe](#page-26-2)  ["macOS" auf Seite 27.\)](#page-26-2)

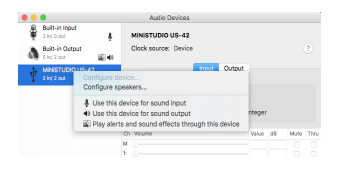

■ Das Gerät für das Livestreaming **vorbereiten**

#### **Anmerkung**

*Näheres zur Buchse* **1** *(*1*) und anderen Bedienelementen finden Sie unter ["Geräteoberseite" auf](#page-7-1)  [Seite 8](#page-7-1) und ["Gerätefront" auf Seite 10](#page-9-1).*

- **3. Stellen Sie den Schalter LOOPBACK (**o**) auf ON.**
- **4. Bevor Sie ein Mikrofon anschließen:**
	- **• Stellen Sie sicher, dass der Regler VOLUME 1 (**4**) auf die Position MIN gestellt ist.**
	- **• Schieben Sie den Schalter** 5 **in die Position, die dem Mikrofontyp entspricht:** 
		- **MIC +48V** Kondensatormikrofon (ein Mikrofon, das Stromversorgung benötigt)
		- **MIC** Dynamisches Mikrofon (ein Mikrofon, das keine Stromversorgung benötigt)

# **Anmerkung**

- *• Beachten Sie hierzu auch die Hinweise zur Mikrofon-Stromversorgung im Abschnitt ["Mik](#page-15-1)[rofone anschließen" auf Seite 16.](#page-15-1)*
- *• Wenn Sie das Mikrofon eines Headsets an einer der unten gezeigten Buchsen verwenden, hat die Stellung dieses Schalters keine Bedeutung.*
- **5. Schließen Sie erst jetzt das Mikrofon an:**
	- **• Verbinden Sie ein Kondensatormikrofon oder ein dynamisches Mikrofon mit der Buchse <b>1** (1).
	- **• Wenn Sie ein Headset mit 4-poligem Stecker verwenden, verbinden Sie diesen mit der Kopfhörerbuchse PHONES (TRRS) (**y**).**
	- **• Wenn Sie ein Headset mit zwei Steckern verwenden, verbinden Sie den Kopfhörerstecker**  mit der Kopfhörerbuchse (<sup>(j</sup>) und den Mikro**fonstecker mit der Mikrofonbuchse MIC (**u**).**

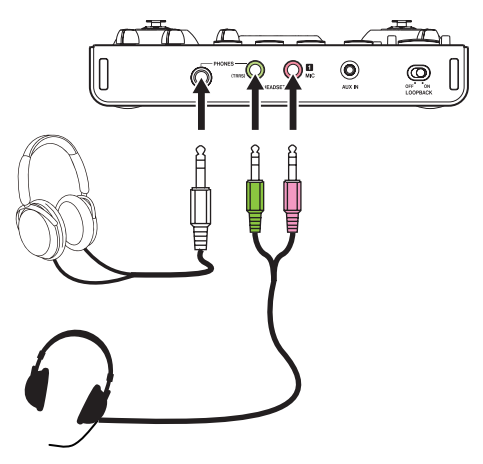

- <span id="page-7-0"></span>**6. Sprechen oder singen Sie etwas in das Mikrofon, und drehen Sie den Regler VOLUME 1 (**4**) auf, bis die Pegelanzeige LEVEL (**2**) grün aufleuchtet.**
- **7. Vergewissern Sie sich, dass der Pegelregler für den Kopfhörer auf die Position MIN gestellt ist, und verbinden Sie dann Ihren Kopfhörer mit der Kopfhörerbuchse (**t**).**

Wenn Sie das Gerät für das Livestreaming verwenden, sollten Sie immer über Kopf- oder Ohrhörer abhören und nicht über Lautsprecher. Andernfalls kann es zu pfeifenden Störgeräuschen (Rückkopplungen) kommen.

- **8. Wenn Sie Ihrer Stimme einen Halleffekt hinzufügen möchten, drehen Sie den Regler REVERB (**0**) nach rechts auf.**
- **9. Wenn Sie bereit sind, drücken Sie die Taste ON (**e**), die daraufhin aufleuchtet.**

Die empfangenen Audiosignale werden jetzt an den Computer übertragen. Nehmen Sie die entsprechenden Einstellungen in Ihrer Streaming-Anwendung vor.

Sie sind nun auf Sendung!

### **Wichtig**

*Wenn Sie Fragen zu den Einstellungen Ihrer Streaming-Anwendung haben, ziehen Sie die entsprechende Programmhilfe zu Rate.* 

Hinweise zu den übrigen Funktionen des Geräts finden Sie auf den folgenden Seiten.

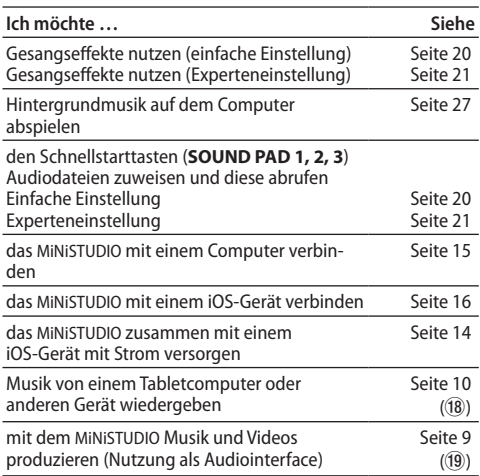

# **Die Bedienelemente und ihre Funktionen**

# <span id="page-7-1"></span>**Geräteoberseite**

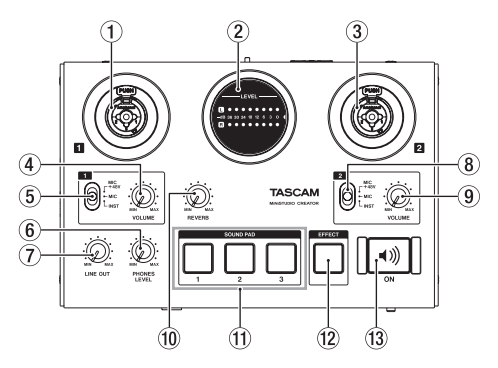

### 1 **Eingangsbuchse 1**

Diese kombinierte XLR-/Klinkenbuchse dient als Analogeingang. Hier können Sie auch eine E-Gitarre direkt anschließen.

- XLR (1: Masse, 2: heiß (+), 3: kalt (–))
- Klinke (Spitze: heiß (+), Ring: kalt (–), Hülse: Masse)

Um den Eingangspegel einzustellen, nutzen Sie den Regler **VOLUME 1** (4).

Wenn Sie eine symmetrische Line-Quelle per Klinkenstecker anschließen, wählen Sie mithilfe des Eingangswahlschalters **1** (5) eine der Einstellungen **MIC 48V/MIC**. Bei unsymmetrischen Quellen wählen Sie **INST**.

Wenn Sie eine E-Gitarre, einen Bass oder ein ähnliches Instrument direkt anschließen, schieben Sie den Schalter **1** (5) auf **INST**.

### 2 **Pegelanzeigen**

Mit diesen Anzeigen können Sie den Pegel analoger Eingangssignale überprüfen.

Sobald ein Signal empfangen wird, geben die Farben Auskunft über die Stärke des Signals: Gelb bedeutet, dass der Pegel etwas zu niedrig oder etwas zu hoch ist; bei Rot ist der Pegel deutlich zu hoch und es kommt zu Verzerrungen. Der Pegel ist ideal, wenn die Anzeigen in den grünen Bereich ausschlagen.

### 3 **Eingangsbuchse 2**

Diese kombinierte XLR-/Klinkenbuchse dient als Analogeingang. Hier können Sie auch eine E-Gitarre direkt anschließen.

- XLR (1: Masse, 2: heiß (+), 3: kalt (–))
- Klinke (Spitze: heiß (+), Ring: kalt (–), Hülse: Masse)

Um den Eingangspegel einzustellen, nutzen Sie den Regler **VOLUME 2** (9).

Wenn Sie eine symmetrische Line-Quelle per Klinkenstecker anschließen, wählen Sie mithilfe des Eingangswahlschalters **2** (8) eine der Einstellungen **MIC 48V/MIC**. Bei unsymmetrischen Quellen wählen Sie **INST**.

Wenn Sie eine E-Gitarre, einen Bass oder ein ähnliches Instrument direkt anschließen, schieben Sie den Schalter **2** (8) auf **INST**.

### 4 **Regler VOLUME 1**

Mit diesem Regler stellen Sie den Eingangspegel der oben an Buchse **1** (1) angeschlossenen Quelle oder des Mikrofonsignals der Buchse (16)  $bzw.$  ( $\overline{17}$ ) ein.

# **Wichtig**

*Beachten Sie, dass jeweils nur eine der drei Eingangsbuchsen von Kanal 1 genutzt werden kann, also entweder Buchse* **1** *(*1*) auf der Oberseite, die Kopfhörer-/Mikrofonbuchse für Headsets mit*  4-poligem Stecker (<sup>16</sup>) oder der separate Mikro*foneingang für Headsets (*u*).* 

#### 5 **Eingangswahlschalter 1**

Hier wählen Sie die Art der mit Buchse  $\blacksquare$  (1) verbundenen Eingangsquelle aus.

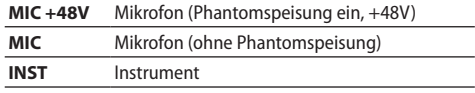

### **VORSICHT**

*Beachten Sie hierzu auch die Sicherheitshinweise im Abschnitt ["Mikrofone anschließen" auf](#page-15-1)  [Seite 16](#page-15-1).*

### **Anmerkung**

- *• Wenn Sie nur die frontseitigen Miniklinkenbuchsen für Mikrofone verwenden, können Sie eine beliebige der beiden Einstellungen MIC +48V oder MIC wählen.*
- *• An den Klinkenbuchsen von* 1 *und* 3 *wird keine Phantomspeisung ausgegeben.*
- *• Wenn mehrere Mikrofone angeschlossen sind, hat der Headset-Anschluss (* $\overline{\mathfrak{w}}$ *) Vorrang vor dem Mikrofonanschluss*  $\Omega$  *und dieser Vorrang vor der Buchse* **1** *(*1*) auf der Oberseite.*
- 6 **Pegelregler für den Kopfhörer (PHONES LEVEL)** Mit diesem Regler stellen Sie den Ausgangspegel der Kopfhöreranschlüsse (15) und (16) ein.

### **VORSICHT**

*Bevor Sie einen Kopfhörer anschließen, drehen Sie diesen Regler vollständig nach links. Andernfalls können plötzliche laute Geräusche auftreten, die Ihr Gehör schädigen.*

7 **Pegelregler für den Line-Ausgang (LINE OUT)** Mit diesem Regler stellen Sie den Ausgangspegel der Buchsen **LINE OUT L/R** (20) auf der Rückseite ein.

### 8 **Eingangswahlschalter 2**

Hier wählen Sie die Art der mit Buchse **2** (3) verbundenen Eingangsquelle aus.

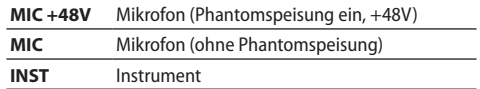

### **VORSICHT**

*Beachten Sie hierzu auch die Sicherheitshinweise im Abschnitt ["Mikrofone anschließen" auf Seite 16](#page-15-1).*

#### 9 **Regler VOLUME 2**

Mit diesem Regler stellen Sie den Eingangspegel der mit Buchse **2** (3) verbundenen Quelle ein.

#### 0 **Regler REVERB**

Nutzen Sie diesen Regler, um die Stärke des Halleffekts einzustellen.

In der Position **MIN** ist der Halleffekt ausgeschaltet und das Signal bleibt unbeeinflusst. In der Position **MAX** ist der Hallanteil am stärksten. Um die Art des Halleffekts auszuwählen und

einzustellen, nutzen Sie das Einstellungsfeld. (Siehe "Das Einstellungsfeld im Überblick" auf [Seite 17.\)](#page-16-1)

### *(1)* Schnellstarttasten (SOUND PAD 1/2/3)

Mit diesen Schnellstarttasten können Sie beliebige Sounds abrufen, die Sie den Tasten zuvor im Einstellungsfeld zugewiesen haben. Durch die Stärke des Drucks bestimmen Sie, wie laut die Sounds wiedergegeben werden. Um die Schnellstarttasten zu konfigurieren

und sie mit Sounds zu belegen, nutzen Sie das Einstellungsfeld. (Siehe "Das Einstellungsfeld im [Überblick" auf Seite 17.\)](#page-16-1)

#### w **Taste EFFECT**

Mit dieser Taste schalten Sie den Effekt ein oder aus, den Sie auf die Eingangsquellen der Buchsen **1** und **2** oder das Mikrofonsignal der  $Miniklinkenbuchsen (i)$  ( $\overline{u}$ ) anwenden können. Um die Art des Effekts auszuwählen und ihn zu konfigurieren, nutzen Sie das Einstellungsfeld. (Siehe "Das Einstellungsfeld im Überblick" auf [Seite 17.\)](#page-16-1)

#### **(13)** Taste (1) ON

Diese Taste beeinflusst die Übertragung der Eingangssignale zum Computer, und zwar wie folgt.

- LOOPBACK (19) ist ausgeschaltet (OFF): Die Taste leuchtet immer und lässt sich nicht ausschalten. Die Eingangssignale werden zum Computer geleitet.

<span id="page-9-0"></span>- LOOPBACK<sup>(19)</sup>) ist eingeschaltet (ON): Drücken Sie diese Taste, um die Audioübertragung an den Computer ein- oder auszuschalten. Wenn (1) ON eingeschaltet ist (Taste leuchtet), werden die Eingangssignale ( $\overline{1}$ ),  $(3)$ ,  $(6)$ ,  $(7)$  und  $(8)$  mit den vom Computer kommenden Audiosignalen gemischt und an diesen weitergeleitet. Ist **ON** ausgeschaltet (Taste leuchtet nicht), gelangen die Eingangssignale nicht zum Computer.

# <span id="page-9-1"></span>**Gerätefront**

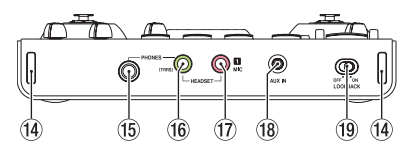

### $(14)$  Gurthalterungen

t **Kopfhöreranschluss (PHONES)**

Verbinden Sie Ihren Kopfhörer mit dieser 6,3-mm-Stereoklinkenbuchse.

Dasselbe Signal wird auch an den Buchsen **LINE OUT L** und **R** ausgegeben.

y **Kopfhörer-/Headset-Anschluss (TRRS)** An diese Klinkenbuchse können Sie ein Headset mit 4-poligem Stecker anschließen. Dabei dient die Buchse gleichzeitig als Mikrofoneingang und Kopfhörerausgang. Wenn Ihr Headset getrennte Stecker für Mikrofon und Kopfhörer hat, schließen Sie hier den 2-poligen Stecker für den Kopfhörer an.

# **VORSICHT**

*Bevor Sie einen Kopfhörer anschließen, senken Sie den Pegel mit dem Kopfhörerpegelregler (*6*) vollständig ab. Andernfalls können plötzliche laute Geräusche auftreten, die Ihr Gehör schädigen.*

**17** Mikrofonanschluss (2-polige Miniklinke) Diese Miniklinkenbuchse dient zum Anschluss des Headset-Mikrofonsteckers oder eines anderen Mikrofons mit Miniklinkenstecker.

# **Wichtig**

*Beachten Sie, dass jeweils nur eine der drei Eingangsbuchsen von Kanal 1 genutzt werden kann, also entweder Buchse* **1** *(*1*) auf der Oberseite, die kombinierte Kopfhörer-/Mikrofonbuchse* (16) *oder die separate Headset-Mikrofonbuchse (*u*). Sind mehrere Eingangsquellen angeschlossen, gelangt nur das Signal mit der höchsten Priorität in das Gerät. Dabei hat Buchse* <sup>(6)</sup> die höchste *Priorität gefolgt von Buchse* 17 und schließlich  $Buchse(1)$ .

### **(18) Anschluss für externe Eingangsquellen (AUX IN)**

Nutzen Sie ein Stereokabel mit Miniklinkensteckern, um hier eine Audioquelle beispielsweise für Hintergrundmusik anzuschließen.

Um den Eingangspegel anzupassen, müssen Sie den Ausgangspegel des angeschlossenen Geräts entsprechend einstellen.

# o **Schalter LOOPBACK**

Mit diesem Schalter bestimmen Sie, ob das MiNiSTUDIO die über USB eingehenden Audiosignale wieder über USB zurückführen soll. Wählen Sie je nach Verwendungszweck ein (**ON**) oder aus (**OFF**). Wählen Sie **OFF**, wenn Sie die Voreinstellungen aus dem Einstellungsfeld nutzen wollen (siehe "Mode Presets (nur Windows)" auf [Seite 17\)](#page-16-2).

# **Geräterückseite**

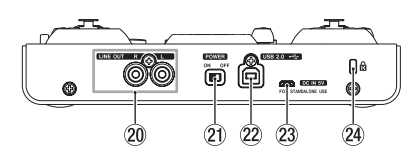

# p **Line-Ausgänge LINE OUT L/R**

Diese unsymmetrischen Cinchbuchsen stellen Ihnen einen analogen Stereo-Line-Ausgang zur Verfügung.

### a **Ein-/Ausschalter (POWER)**

Hiermit schalten Sie das Gerät ein (**ON**) oder aus (**OFF**).

Beim Einschalten leuchten die beiden Pegelanzeigen (2) einmal vollständig auf.

### s **USB-Anschluss**

Verwenden Sie das beiliegende USB-Kabel, um das MiNiSTUDIO über diese Buchse mit einem Computer zu verbinden. Die Schnittstelle unterstützt den USB-Standard 2.0.

(Siehe "Das MiNiSTUDIO mit einem Computer [verbinden" auf Seite 15.\)](#page-14-1)

### 23 DC IN 5V-Anschluss

Wenn Sie das MiNiSTUDIO mit einem iOS- oder ähnlichen Gerät verbunden haben, das keine Stromversorgung zur Verfügung stellt, müssen Sie es mittels eines USB-Netzadapters, eines separaten Akkus oder einer anderen Stromquelle mit Strom versorgen. Näheres dazu finden Sie im Abschnitt ["Wenn Sie ein iOS-Gerät nutzen" auf Seite 14.](#page-13-1)

### f **Kensington-Diebstahlsicherung**

# <span id="page-10-1"></span><span id="page-10-0"></span>**Die Gerätesoftware installieren**

Damit das MiNiSTUDIO mit Ihrem Computer kommunizieren kann, wird auf diesem eine spezielle Software benötigt. Nachfolgend zeigen wir Ihnen, wie Sie diese Software installieren.

Laden Sie sich zunächst die Software für Ihr Betriebssystem von unserer Website herunter ([https://tascam.de/downloads/MiNiSTUDIO+Cre](https://tascam.de/downloads/MiNiSTUDIO+Creator+US-42B)[ator+US-42B](https://tascam.de/downloads/MiNiSTUDIO+Creator+US-42B)).

- Auf einem Windows-Computer werden ein Windows-Treiber und ein Programm zur Konfiguration des MiNiSTUDIOs, das Einstellungsfeld, installiert.
- Auf einem Mac wird nur die Mac-Version des Einstellungsfelds installiert. Als Treiber wird der Standardtreiber des Betriebssystems genutzt.
- Auch für die Verwendung mit einem iOS-Gerät wird auf den Standardtreiber zugegriffen. Eine separate Softwareinstallation ist nicht erforderlich.

### **Wichtig**

*Beenden Sie andere laufende Programme, bevor Sie mit der Installation beginnen.* 

# **Die Windows-Software installieren**

### **Wichtig**

- *• Installieren Sie in jedem Fall zuerst die Windows-Gerätesoftware, bevor Sie das MiNiSTUDIO zum ersten Mal via USB mit dem Computer verbinden.*
- *• Wenn Sie das Gerät bereits vor der Installation der Windows-Software angeschlossen haben und Windows den Hardware-Assistenten startet, brechen Sie den Vorgang ab und trennen die USB-Verbindung.*
- **1. Laden Sie die aktuelle Windows-Version der Software herunter und speichern Sie diese auf Ihrem Computer.**
- **2. Öffnen Sie die Zip-Archivdatei mit einem geeigneten Programm oder dem Windows-Explorer und entpacken Sie sie in einen beliebigen Ordner (oder auf den Desktop).**
- **3. Doppelklicken Sie in dem neu erstellten Ordner**  auf die Datei "TASCAM\_MiNiSTUDIO\_Installer **XXX.exe" (XXX steht für die Versionsnummer), um die Installation zu starten.**
- **4. Falls eine Sicherheitswarnung oder eine Meldung der Benutzerkontensteuerung**  erscheint, bestätigen Sie mit "Ausführen" bzw. **"Ja".**

**5. Klicken Sie im Installations-Assistenten auf "Weiter".** 

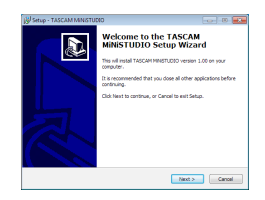

**6. Lesen Sie sich die Lizenzvereinbarung durch. Wenn Sie damit einverstanden sind, wählen Sie die Option "Ich nehme die Lizenzvereinbarung**  an". Klicken Sie auf "Weiter".

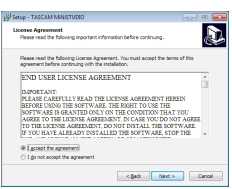

**7.** Klicken Sie auf "Installieren".

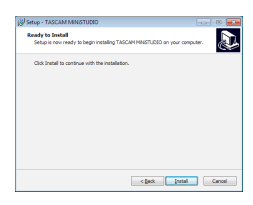

**8. Klicken Sie in dem nun erscheinenden Fenster auf "Installieren", um die Installation zu starten (Windows 8.1 / Windows 7).** 

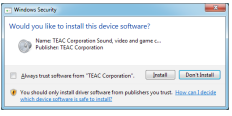

Sobald die Installation abgeschlossen ist, erscheint das folgende Dialogfenster:

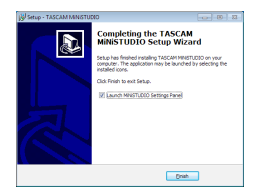

**9.** Klicken Sie auf "Beenden".

Das Installationsprogramm wird beendet. Anschließend startet das Einstellungsfeld.

### **Anmerkung**

*Nachdem Sie die Software installiert haben, wird noch der Gerätetreiber installiert, sobald Sie das MiNiSTUDIO zum ersten Mal mit dem Computer* 

<span id="page-11-0"></span>*verbinden. Dabei wird automatisch Windows Update durchsucht, weshalb es einige Zeit dauern kann, bis das Gerät erkannt wird. Sollte das Gerät gar nicht erkannt werden, rufen Sie das Installationsfenster im Systemfeld (im rechten Bereich der Taskleiste) auf und klicken auf "Herunterladen von Treibersoftware von Windows Update überspringen", um die Suche abzubrechen.* 

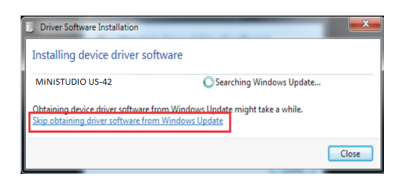

# **Die Mac-Software installieren**

### **Wichtig**

- *• Installieren Sie in jedem Fall zuerst die Software, bevor Sie das MiNiSTUDIO zum ersten Mal via USB mit dem Computer verbinden.*
- *• Je nach Einstellung der Gatekeeper-Funktion ist es möglich, dass während der Installation ein Warnhinweis erscheint. Nähere Informationen zu Gatekeeper finden Sie im Abschnitt "Hinweise zur Gatekeeper-Funktion".*
- **1. Laden Sie die aktuelle Mac-Version der Software herunter und speichern Sie diese auf Ihrem Computer.**
- 2. Doppelklicken Sie auf das Diskimage "TASCAM\_ **MiNiSTUDIO\_Installer\_XXX.dmg" (XXX steht für die Versionsnummer).**
- **3. Doppelklicken Sie in dem geöffneten Ordner**  auf die Datei "MiNiSTUDIO Installer.pkg".

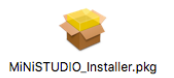

#### **Anmerkung**

*Je nach den Einstellungen Ihres Computers wurde die heruntergeladene Archivdatei möglicherweise nicht automatisch geöffnet. Öffnen Sie in diesem Fall zunächst die Zip-Datei, bevor Sie auf das Diskimage doppelklicken.* 

**4. Wenn der Installations-Assistent erscheint,**  klicken Sie auf "Weiter".

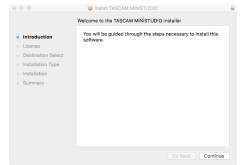

**5. Wählen Sie die gewünschte Sprache und klicken Sie auf "Weiter".**

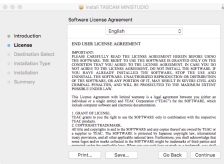

**6. Klicken Sie auf "Lizenz lesen" und lesen Sie sich die Lizenzbestimmungen durch. Wenn Sie damit einverstanden sind, klicken Sie auf "Ich**  stimme zu". Klicken Sie auf "Weiter".

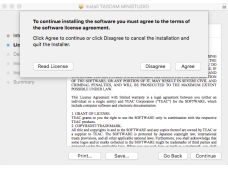

7. Klicken Sie nun auf "Installieren", um die Instal**lation zu starten.**

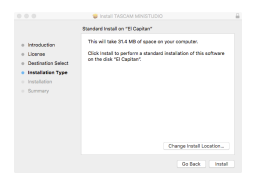

Sobald die Installation abgeschlossen ist, erscheint das folgende Dialogfenster:

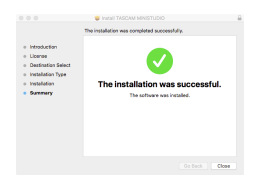

8. Klicken Sie auf "Schließen".

# <span id="page-12-0"></span>**Hinweise zur Gatekeeper-Funktion**

Unter macOS erscheint je nach den Einstellungen der Gatekeeper-Sicherheitsfunktion während der Installation möglicherweise ein Warnhinweis. Wie Sie in einem solchen Fall vorgehen, hängt von der angezeigten Meldung ab. Näheres dazu finden Sie in den folgenden Erläuterungen.

### 8 **Vorgehen bei der Gatekeeper-Einstellung "Programme aus folgenden Quellen erlauben: Mac App Store"**

Möglicherweise erscheint die folgende Sicherheitswarnung: "MiNiSTUDIO\_Installer.pkg kann nicht geöffnet werden, da es nicht aus dem Mac App Store geladen wurde."

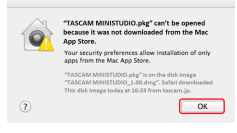

Klicken Sie in diesem Fall auf "OK", um die Meldung zu schließen. Klicken Sie mit gedrückter Controltaste (oder mit der rechten Maustaste) auf die Datei und wählen Sie "Öffnen".

Klicken Sie auf "Öffnen", wenn die folgende Sicherheitswarnung erscheint: "MiNiSTUDIO Installer.pkg kann nicht geöffnet werden, da es nicht aus dem Mac App Store geladen wurde. Möchten Sie es wirklich öffnen?"

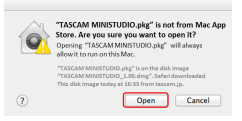

Dieser Warnhinweis erscheint möglicherweise auch, wenn eine andere Gatekeeper-Einstellung gewählt ist als "Programme aus folgenden Quellen erlauben: Mac App Store."

Unter Umständen lässt sich die Datei noch immer nicht öffnen, und es erscheint erneut die Meldung "MiNiSTUDIO Installer.pkg kann nicht geöffnet werden, da es nicht aus dem Mac App Store geladen wurde."

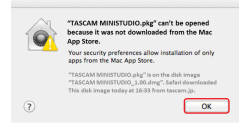

Kopieren Sie die Datei in diesem Fall von ihrem derzeitigen Speicherort auf den Schreibtisch oder in einen anderen Ordner und öffnen Sie sie dann. Eine weitere Möglichkeit: Sie wählen in den Gatekeeper-Einstellungen die Option "Programme aus folgenden Quellen erlauben:

Mac App Store und verifizierte Entwickler" und versuchen dann erneut, die Datei zu öffnen.

### ■ Ist die gewählte Option nicht "Programme **aus folgenden Quellen erlauben: Mac App Store",**

erscheint möglicherweise die Sicherheitswarnung "MiNiSTUDIO Installer.pkg ist ein Programm, das aus dem Internet geladen wurde. Möchten Sie es wirklich öffnen?" Klicken Sie in diesem Fall auf "Öffnen".

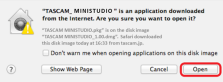

# 8 **Die Gatekeeper-Optionen ändern**

Die Optionen für Gatekeeper finden Sie in den Systemeinstellungen. Wählen Sie dort "Sicherheit", klicken Sie auf "Allgemein", und suchen Sie das Feld "Programme aus folgenden Quellen erlauben".

Um diese Option zu ändern, müssen Sie links unten auf das Schlosssymbol (<sup>3</sup>) klicken und ein Passwort eingeben, um die Einstellungen freizugeben.

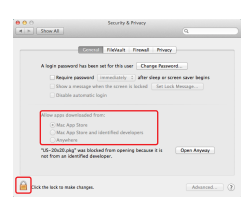

Die Einstellung wird wieder gesperrt, sobald Sie auf  $\bullet$  klicken, die Systemeinstellungen per Befehlstaste+O schließen oder auf "Alle einblenden" klicken, um das geöffnete Fenster zu schließen.

# **Wichtig**

*Das Ändern der Gatekeeper-Optionen kann Sicherheitsrisiken bergen.* 

*Wenn Sie hier eine niedrigere Sicherheitsstufe gewählt haben, sollten Sie Gatekeeper auf die ursprüngliche Einstellung zurücksetzen, nachdem Sie die Software und/oder Firmware aktualisiert haben. (Wenn Sie unmittelbar nach der Softwareinstallation auch ein Firmware-Update installieren, setzen Sie die Einstellungen zurück, sobald die Firmware installiert ist.)*

# <span id="page-13-0"></span>**Das MiNiSTUDIO mit Strom versorgen**

# **Wenn Sie einen Computer nutzen (Windows/Mac)**

Wenn Sie das MiNiSTUDIO mit einem Computer verbinden, wird es normalerweise über die USB-Schnittstelle mit Strom versorgt. Eine separate Stromversorgung ist daher nicht notwendig.

# <span id="page-13-1"></span>**Wenn Sie ein iOS-Gerät nutzen**

Wenn Sie das MiNiSTUDIO mit einem iOS-Gerät verbinden, wird für die Stromversorgung ein externer Akku, ein USB-Netzteil oder eine andere Stromversorgung benötigt.

Verbinden Sie einen externen Akkupack (Tascam BP-6AA) oder das zu Ihrem iPad/iPhone gehörende USB-Netzteil mithilfe eines separat erhältlichen USB-Kabels mit der Buchse **DC IN 5V** am MiNiSTUDIO.

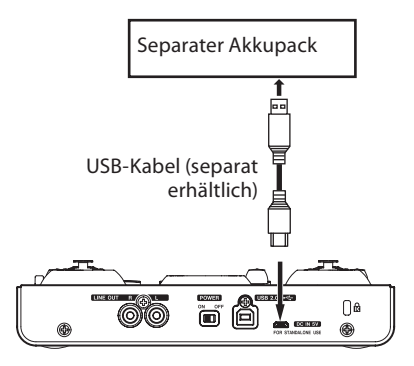

### **Wichtig**

- *• Der Lieferumfang eines iPod touch umfasst kein USB-Netzteil. Um das MiNiSTUDIO mit einem iPod touch zu verwenden, müssen Sie ein Original-USB-Netzteil von Apple erwerben (mit einer Spannung von 5 V und einer Stromabgabe von mindestens 700 mA).*
- *• Es ist zwar möglich, das MiNiSTUDIO auch mit anderen externen Akkus und USB-Netzteilen zu betreiben, wir empfehlen Ihnen jedoch nachdrücklich, entweder den externen Akkupack BP-6AA von Tascam oder das zum Lieferumfang des iPad/iPhone gehörende Original-USB-Netzteil von Apple zu verwenden. Wenn Sie dennoch auf einen anderen externen Akkupack oder ein USB-Netzteil zurückgreifen, stellen Sie sicher, dass dieses die folgenden Kriterien erfüllt:* 
	- *• Spannung: 5 V*
	- *• Stromabgabe: mindestens 700 mA*
- *• Das Verwenden einer Stromversorgung, die nicht die genannten Anforderungen erfüllt, kann zu Fehlfunktionen, Überhitzung, Feuer oder anderen Problemen führen. Sollten irgendwelche Störungen auftreten, betreiben Sie das Gerät nicht weiter. Wenden Sie sich an Ihren Händler oder an ein Tascam-Servicecenter, um das Gerät überprüfen zu lassen.*

# <span id="page-14-0"></span>**Verkabelungsbeispiele**

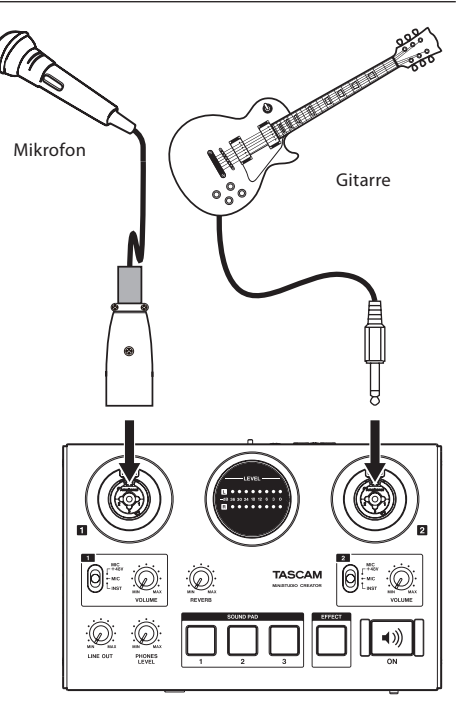

Verkabelungsbeispiel (Geräteoberseite)

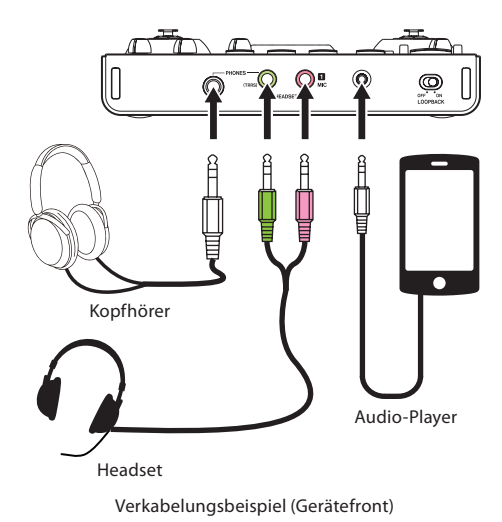

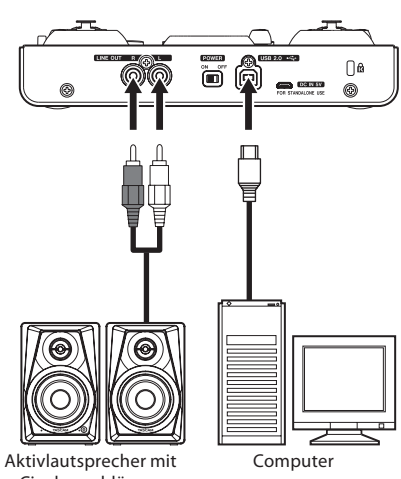

Cinchanschlüssen

Verkabelungsbeispiel (Geräterückseite)

# <span id="page-14-1"></span>**Das MiNiSTUDIO mit einem Computer verbinden**

Verwenden Sie das beiliegende USB-Kabel, um das MiNiSTUDIO mit der USB-2.0/USB-3.0-Schnittstelle Ihres Computers zu verbinden.

Ob die USB-Verbindung nach dem Einschalten des Geräts erfolgreich hergestellt wurde, können Sie im Einstellungsfeld unter "Device" überprüfen.

# **Wichtig**

- *• Wenn Sie das MiNiSTUDIO mit einem Computer verbinden, wird es über die USB-Schnittstelle des Computers mit Strom versorgt. Je nach Art des Computers ist die USB-Schnittstelle möglicherweise nicht in der Lage, genügend Strom für den Betrieb des MiNiSTUDIOs zu liefern.*
- *• Falls das MiNiSTUDIO nicht ordnungsgemäß arbeiten sollte, nachdem Sie den Computer aus dem Energiesparmodus bzw. Ruhezustand heraus aktiviert haben, schalten Sie es aus und wieder ein. Alternativ können Sie auch das USB-Kabel herausziehen und wieder einstecken.*
- *• Wenn Sie das MiNiSTUDIO über einen USB-Hub mit dem Computer verbinden, kann es zu Aussetzern, klickenden Geräuschen oder anderen Störungen kommen, die durch andere daran angeschlossene USB-Geräte verursacht werden. Aus diesem Grund empfehlen wir Ihnen, das Gerät nur an einer separaten USB-Schnittstelle anzuschließen. Mit derselben Schnittstelle verbundene USB-Tastaturen oder -Mäuse verursachen jedoch in der Regel keine Probleme.*

<span id="page-15-0"></span>*• An USB-3.0-Schnittstellen arbeitet das Gerät im High-Speed-Modus (entsprechend USB 2.0, max. 480 Mbit/s). USB 1.1 wird nicht unterstützt.*

# <span id="page-15-2"></span>**Das MiNiSTUDIO mit einem iOS-Gerät verbinden**

Um das MiNiSTUDIO mit einem iOS-Gerät zu verbinden, benötigen Sie einen Lightning-auf-USB-Kameraadapter sowie das beiliegende USB-Kabel.

# **Audioverbindungen herstellen**

Analoge Audioquellen wie Mikrofone und andere Audiogeräte, die Sie mit dem MiNiSTUDIO verbinden, werden als Digitalsignal via USB an den Computer übertragen.

Wenn Sie außerdem Aktivlautsprecher (bzw. Passivlautsprecher über einen Verstärker) oder einen Kopfhörer anschließen, können Sie sowohl die ursprünglichen Eingangssignale wie auch das Ausgangssignal des Computers abhören.

# **VORSICHT**

*Bevor Sie irgendeine Audioverbindung herstellen, drehen Sie die Regler* **VOLUME** *(*4*,* 9*), den Line--Pegelregler (*7*) und den Kopfhörerpegelregler (*6*) ganz herunter. Andernfalls kann es zu plötzlichen, extrem lauten Geräuschen an den Ausgängen kommen, die Ihr Gehör oder Ihre Geräte schädigen.*

# <span id="page-15-1"></span>**Mikrofone anschließen**

# **VORSICHT**

*Plötzliche, extrem laute Geräuschen an den Ausgängen können Ihr Gehör oder Ihre Geräte schädigen. Um dies zu vermeiden:*

- *• Drehen Sie die Regler* **VOLUME** *(*4*,* 9*), den Line-Pegelregler (*7*) und den Kopfhörerpegelregler (*6*) vollständig zurück, bevor Sie einen der Eingangswahlschalter (*5*,* 8*) betätigen.*
- *• Stellen Sie die Eingangswahlschalter (*5*,* 8*) in die Position* **MIC** *(Phantomspeisung ausgeschaltet), bevor Sie Mikrofonstecker einstecken oder herausziehen.*
- Dynamische Mikrofone

Schieben Sie die Eingangswahlschalter der Kanäle **1** und **2** (5, 8) in die Position **MIC** und verbinden Sie die Mikrofone mit den XLR- oder Klinkenbuchsen **1** und **2** (1, 3) auf der Geräteoberseite.

# 8 **Kondensatormikrofone**

Wenn Sie ein Kondensatormikrofon verwenden, das eine eigene Stromversorgung (Phantomspeisung) benötigt, verbinden Sie es mit einer der XLR-Buchsen 1 oder 2 (1 oder 3),

und schieben Sie dann den zugehörigen Eingangswahlschalter (5 bzw. 8) in die Position **MIC +48V**.

### **Wichtig**

- *• Schieben Sie den Eingangswahlschalter der Kanäle* **1** *bzw.* **2** *(*5 *oder* 8*) nur dann in die Position MIC +48V (Phantomspeisung eingeschaltet), wenn Ihr Mikrofon Phantomspeisung benötigt. Wenn Sie die Phantomspeisung bei einem dynamischen Mikrofon oder einem Mikrofon einschalten, das keine Phantomspeisung benötigt, können das MiNiSTUDIO und die verbundenen Geräte beschädigt werden.*
- *• Ebenso können manche Bändchenmikrofone irreparabel beschädigt werden, wenn Sie versuchen, sie mit Phantomspeisung zu versorgen. Wenn Sie unsicher sind, lassen Sie die Phantomspeisung für Ihr Bändchenmikrofon ausgeschaltet.*

### **Anmerkung**

- *• Wenn Sie nur die frontseitigen Miniklinkenbuchsen für Mikrofone verwenden, können Sie eine beliebige der beiden Einstellungen MIC +48V oder MIC wählen.*
- *• Wenn mehrere Mikrofone angeschlossen sind, hat der Headset-Anschluss (*y*) Vorrang vor dem Mikrofonanschluss*  $(D)$  und dieser Vorrang vor der *Buchse* **1** *(*1*) auf der Oberseite.*
- *• Wenn Sie das MiNiSTUDIO mit einem Laptop--Computer im Akkubetrieb verbinden und die Eingangswahlschalter* **1** *oder* **2** *(*5 *oder* 8*) auf MIC +48V stellen, wird der Akku des Computers schneller als üblich entladen.*

# **Eine Gitarre anschließen**

Wenn Sie Ihre Gitarre oder Ihren Bass direkt mit dem MiNiSTUDIO verbinden wollen, nutzen Sie hierfür die Buchse **1** oder **2** (1 oder 3) auf der Oberseite. Stellen Sie den Eingangswahlschalter des Kanals (5 oder 8) auf **INST**.

# **Andere Audiogeräte anschließen**

Um andere Audiogeräte mit dem MiNiSTUDIO zu verbinden, nutzen Sie hierfür die Line-Eingangsbuchse **AUX IN** (18) auf der Gerätefront.

Um den Eingangspegel anzupassen, müssen Sie den Ausgangspegel des angeschlossenen Geräts einstellen.

# **Abhörlautsprecher anschließen**

Verbinden Sie Ihre Abhörlautsprecher (Aktivlautsprecher mit unsymmetrischen Eingängen) mit den Buchsen **LINE OUT L/R** auf der Geräterückseite.

Um den Pegel der Lautsprecher anzupassen, nutzen Sie den Ausgangspegelregler **LINE OUT** (7) auf der Oberseite.

# <span id="page-16-0"></span>**Einen Kopfhörer anschließen**

# **VORSICHT**

*Bevor Sie einen Kopfhörer anschließen, senken Sie den Pegel mit dem Kopfhörerpegelregler (*6*) vollständig ab. Andernfalls können plötzliche laute Geräusche auftreten, die Ihr Gehör schädigen.*

Verbinden Sie Ihren Kopfhörer mit einem der Kopfhöreranschlüsse (6,3-mm-Stereoklinke ((B) oder 3,5-mm-Stereominiklinke (16)) auf der Gerätefront. Beide Buchsen geben dasselbe Signal aus.

# **Das Einstellungsfeld aufrufen**

Mithilfe des Einstellungsfelds können Sie Einstellungen für die verschiedenen Funktionen des Geräts vornehmen. Außerdem können Sie hier die derzeit verwendete Firmware- und Softwareversion überprüfen.

Um das Einstellungsfeld aufzurufen, gehen Sie wie im Folgenden beschrieben vor:

# **Windows**

• Windows 10 Klicken Sie auf "Start", und wählen Sie unter "TASCAM" den Eintrag "MiNiSTUDIO Settings Panel".

# **Mac**

Um das Einstellungsfeld aufzurufen, öffnen Sie mithilfe des Finders den Anwendungsordner und klicken dort auf "MiNiSTUDIO Settings Panel".

# <span id="page-16-1"></span>**Das Einstellungsfeld im Überblick**

Das Einstellungsfeld verfügt über zwei Registerkarten. Um die gewünschte Registerkarte aufzurufen, klicken Sie oben auf den jeweiligen Reiter.

- "EASY": Diese Registerkarte enthält Informationen zum Treiber und der angeschlossenen Hardware. Außerdem können Sie hier grundlegende Einstellungen vornehmen.
- "EXPERT": Auf dieser Registerkarte können Sie den eingebauten Mixer und die Effekte nach Ihren Wünschen konfigurieren.

# **Anmerkung**

*Beim Start des Einstellungsfelds ist automatisch die zuletzt geöffnete Registerkarte aktiv.* 

# **Das Menü des Einstellungsfelds nutzen**

Die Menüleiste, die Sie oben links auf den Seiten EASY und EXPERT des Einstellungsfelds finden, enthält neben der Hilfe die Menüpunkte "Mode Presets", "Initialize", "Scene Memory" und "Extra Effects".

# <span id="page-16-2"></span>■ Mode Presets (nur Windows)

Um die folgenden Voreinstellungen verwenden zu können, stellen Sie den Schalter **LOOPBACK** (auf dem Gerät) auf **OFF**.

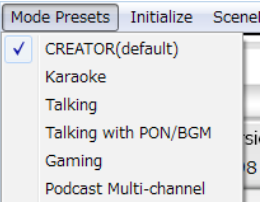

- CREATOR (Voreinstellung) Diese Voreinstellung eignet sich, wenn Sie das MiNiSTUDIO beispielsweise mit einer der üblichen DAW-Anwendungen nutzen.
- Karaoke

Diese Voreinstellung eignet sich etwa für Internet-Karaoke.

Schalten Sie im Einstellungsfeld ASIO ein (ON), wenn Sie kompatible VST-Plugins für Echo- oder andere Effekte einsetzen wollen.

Wenn Sie die eingebauten Effekte Ihres MiNi-STUDIOs nutzen wollen, deaktivieren Sie ASIO im Einstellungsfeld (OFF).

- Talking Diese Voreinstellung eignet sich für die Übertragung von Sprache mithilfe gewöhnlicher Internet-Anwendungen für die Audio-/Videokommunikation.
- Talking with PON/BGM

Diese Einstellung ist ideal für Unterhaltungen über gewöhnliche Audio/Video-Kommunikationssoftware. Hierbei können Sie zusätzlich zur Sprache die **SOUND PAD**-Tasten für Jingles oder Geräusche nutzen oder Hintergrundmusik über eine Audio-Anwendung einspielen.

• Gaming

Diese Voreinstellung eignet sich dazu, in Online-Spielen per Live-Streaming mit anderen Spielern zu kommunizieren. Das jeweilige Spiel muss dafür Live-Chat unterstützen.

• Podcast Multi-channel In dieser Voreinstellung stehen nun sechs ASIO-Eingangskanäle zur Verfügung.

Zusätzlich zu den Mikrofoneingängen (Mixing Driver In1/2) können Sie:

- das Ausgangssignal des Windows-Treibers "MiNiSTUDIO US-32/42" den Eingängen "Mixing Driver In3/4" zuweisen,
- das Ausgangssignal des "Additional driver US-32/42" den Eingängen 5 und 6 (Mixing Driver In5/6) zuweisen.

Mit einer DAW können Sie verschiedene Audiosignale auf separaten Spuren aufzeichnen und separat anpassen und so auf einfache Weise Podcasts erstellen. (Siehe "Podcasts erstellen (nur [Windows\)" auf Seite 24.\)](#page-23-1)

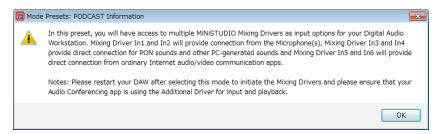

### **Anmerkung**

*Wie zuvor ist nur "Mixing Driver In1/2" mit anderen Voreinstellungen als "Podcast Multi-channel" nutzbar.* 

# **Wichtig**

*Beim Wechsel zwischen verschiedenen Voreinstellungen werden die Eingangseinstellungen zurückgesetzt ("Mixing Driver In1/2"). Außerdem müssen Sie die ASIO-Anwendung (DAW) und das Einstellungsfeld neu starten.*

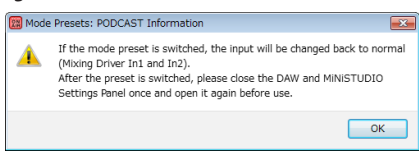

### 8 **Initialize**

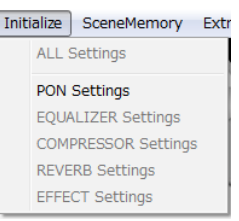

Unter diesem Menüpunkt können Sie Einstellungen des MiNiSTUDIOs zurücksetzen. Wählen Sie eine der folgenden Optionen:

• ALL Settings

Die folgenden Einstellungen werden auf ihre jeweilige Voreinstellung zurückgesetzt: EQUA-LIZER, COMPRESSOR, REVERB, EFFECT, SOUND PAD. SOUND PAD LATCH wird eingeschaltet und alle Zuweisungen von Sounds zu den SOUND PAD-Tasten werden aufgehoben.

- SOUND PAD Settings SOUND PAD LATCH wird eingeschaltet und den SOUND PAD-Tasten werden wie folgt Sounds zugewiesen.
	- SOUND PAD 1: NO!!
	- SOUND PAD 2: YES!!
	- SOUND PAD 3: APPLAUSE!
- EQUALIZER Settings Die Einstellungen des Equalizers werden zurückgesetzt.
- COMPRESSOR Settings Die Einstellungen des Kompressors werden zurückgesetzt.
- REVERB Settings Die Einstellungen des Halleffekts werden zurückgesetzt.
- EFFECT Settings Die Einstellungen des Eingangseffekts werden zurückgesetzt.

### 8 **Scene Memory**

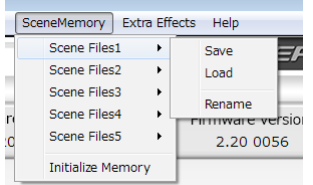

Sie können Ihre Einstellungen als eine von maximal fünf Szenen speichern. Nutzen Sie die Menüoption "Rename", um die Bezeichnung einer solchen Szene nach Ihren Wünschen zu ändern.

• SceneFiles 1–5 Hier können Sie Einstellungen speichern und wieder abrufen. Fünf Speicherplätze stehen zur Verfügung.

• Initialize Memory Wählen Sie diesen Menüpunkt, um alle fünf Szenen-Einstellungen zu löschen. Einzelheiten dazu siehe"Die Szenen-Speicherplätze leeren" weiter unten.

### **Anmerkung**

*Die Einstellung für die Puffergröße (BUFFER SIZE) auf der EXPERT-Seite wird nicht gespeichert.*

#### **Die Szenen-Speicherplätze leeren**

Sie können die fünf gespeicherten Szenen auf einmal löschen.

### **Wichtig**

*Die gegenwärtigen Einstellungen können nach dem Rücksetzen nicht wiederhergestellt werden.*

1. Wählen Sie im Menü "SceneMemory" den **Eintrag "Initialize Memory".** 

Ein Bestätigungsdialog erscheint.

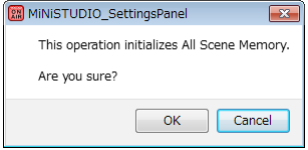

#### 2. Klicken Sie auf "OK".

Die fünf Szenen-Speicherplätze werden geleert. Um den Vorgang abzubrechen und ohne Änderungen zum Einstellungsfeld zurückzukehren, klicken Sie auf "Cancel".

### 8 **Extra Effects**

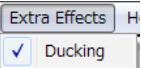

• Ducking

Mit diesem Menüpunkt greifen Sie auf die Einstellungen der Ducking-Funktion zu. (Siehe "Die [Ducking-Funktion nutzen" auf Seite 25.\)](#page-24-1)

# <span id="page-19-1"></span><span id="page-19-0"></span>**Registerkarte EASY**

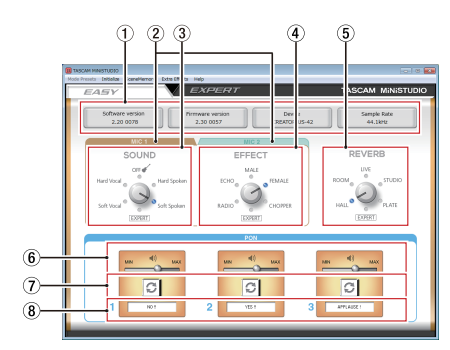

### **Anmerkung**

- *• Klicken und ziehen Sie mit der Maus, um die Bildschirmregler zu bewegen.*
- *• Die Schaltflächen betätigen Sie durch einfaches Klicken.*

#### 1 **Statusbereich**

In diesem Bereich finden Sie Statusinformationen zur Software.

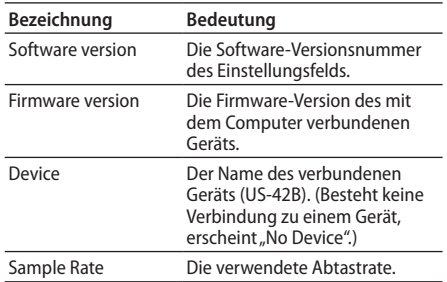

### 2 **Registerkarten MIC 1/MIC 2**

Mit diesen Registerkarten wechseln Sie zwischen den Einstellungen "SOUND" und "EFFECT" der Eingänge **1** ( $(\overline{1})$ ,  $(\overline{6})$ ,  $(\overline{7})$ ) und **2** ( $(\overline{3})$ ).

### 3 **Der Bereich SOUND**

Hier wählen Sie jeweils eine der Klangvoreinstellungen für das Eingangssignal des Eingangs **1** (1, u) beziehungsweise des Eingangs **2** (3). Die gewählte Voreinstellung erkennen Sie am leuchtenden Lämpchen.

Voreinstellungen:

Soft Vocal, Hard Vocal, OFF, Hard Spoken, Soft Spoken, EXPERT

### **Anmerkung**

*Bei der Voreinstellung EXPERT werden die Kompressor- und EQ-Einstellungen der Registerkarte EXPERT verwendet.* 

# 4 **Der Bereich EFFECT**

Hier wählen Sie jeweils eine der Effektvoreinstellungen für das Eingangssignal des Eingangs **1** (1, u) beziehungsweise des Eingangs **2** (3). Die gewählte Voreinstellung erkennen Sie am leuchtenden Lämpchen.

Auswahlmöglichkeiten:

RADIO, ECHO, MALE, FEMALE, CHOPPER, EXPERT

# **Anmerkung**

*Bei der Voreinstellung EXPERT werden die EFFECT-Einstellungen der Registerkarte EXPERT verwendet.* 

### 5 **Der Bereich REVERB**

Hier wählen Sie jeweils einen der voreingestellten Halleffekte für das Eingangssignal des Eingangs **1** (1, u) beziehungsweise des Eingangs **2** (3). Die gewählte Voreinstellung erkennen Sie am leuchtenden Lämpchen.

Auswahlmöglichkeiten: HALL, ROOM, LIVE, STUDIO, PLATE, EXPERT

# **Anmerkung**

*Bei der Voreinstellung EXPERT werden die REVERB-Einstellungen der Registerkarte EXPERT verwendet.*

6 **Schieberegler für den Ausgangspegel der abgerufenen Sounds**

Mit diesen Reglern stellen Sie die Lautstärke der Sounds ein, die Sie den Schnellstarttasten zugewiesen haben.

In der Position "MIN" sind die Sounds stummgeschaltet, in der Position "MAX" erfolgt die maximale Verstärkung.

#### 7 **Schaltflächen für Wiederholfunktion** Bei gedrückter Schaltfläche leuchtet das Pfeilsymbol auf und zeigt damit an, dass der zugewiesene Sound wiederholt abgespielt wird.

#### 8 **Status der Schnellstarttasten (SOUND PAD 1, 2, 3)**

Um eine Audiodatei einer Schnellstarttaste zuzuweisen, ziehen Sie sie auf dieses Feld.

- Sobald einer Schnellstarttaste eine Audiodatei zugewiesen wurde, erscheint hier ihr Name und der Bereich wird orange dargestellt.
- Falls die Audiodatei aus irgendeinem Grund nicht geladen werden kann, erscheint hier zwar auch der Name der Datei, jedoch wird der Bereich grau dargestellt.
- Wurde einer Schnellstarttaste noch keine Datei zugewiesen, so bleibt das Feld leer und der Statusbereich wird grau dargestellt.

# <span id="page-20-1"></span><span id="page-20-0"></span>**Registerkarte EXPERT**

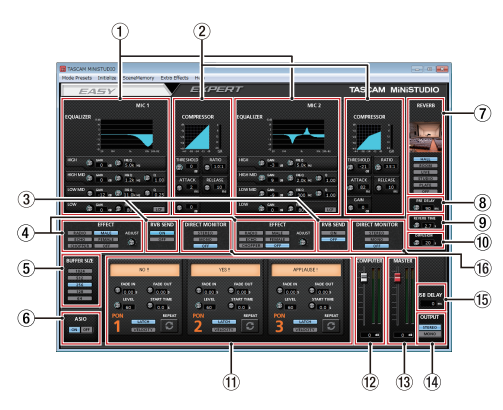

# **Wichtig**

*Die Einstellungen EQUALIZER, COMPRESSOR und REVERB wirken sich nicht auf das Signal des AUX IN--Eingangs (*i*) aus.* 

### **Anmerkung**

- *• Klicken und ziehen Sie mit der Maus, um die Bildschirmregler zu bewegen.*
- *• Die Schaltflächen betätigen Sie durch einfaches Klicken.*

#### 1 **Der Bereich EQUALIZER**

Das MiNiSTUDIO ist mit einer Klangregelung (EQ) für die vier Frequenzbereiche Höhen, hohe Mitten, tiefe Mitten und Bass ausgestattet (HIGH, HIGH MID, LOW MID und LOW).

Nutzen Sie den EQ, um bestimmte Frequenzbereiche zu betonen oder abzusenken. So können Sie zum Beispiel den Klang einzelner Instrumente hervorheben, den Gesamtsound anpassen oder ganz bestimmte unerwünschte Frequenzanteile dämpfen. (Siehe "Der Fensterbereich EQUALIZER [im Einzelnen" auf Seite 22.\)](#page-21-0)

### 2 **Der Bereich COMPRESSOR**

Der Kompressor ermöglicht Ihnen, laute Passagen automatisch dämpfen zu lassen, was einen gleichmäßigeren Ausgangspegel bewirkt. Indem die lauten Passagen des Audiomaterials abgesenkt werden, werden die leisen Passagen im Verhältnis lauter. Das Ergebnis ist ein gleichmäßigerer Pegelverlauf mit einem verlängerten Ausklingverhalten der Töne. [\(Siehe "Der Fens](#page-22-0)[terbereich COMPRESSOR im Einzelnen" auf Seite](#page-22-0)  [23.\)](#page-22-0)

# **Anmerkung**

*Wenn der Kompressor ausgeschaltet ist, wird weiterhin die Kompressionskurve angezeigt. Die Pegelanzeigen sind jedoch nicht aktiv.* 

### 3 **Der Bereich RVB SEND**

Wenn ein Halleffekt ausgewählt ist, können Sie diesen hier für das Mikrofon ein- und ausschalten. Auswahlmöglichkeiten: ON (ein, Voreinstellung), OFF (aus)

#### 4 **Der Bereich EFFECT**

Hier wählen Sie eine der Effektvoreinstellungen für das Eingangssignal (Eingänge  $(1)$ ,  $(3)$ ,  $(6)$  und (iii). Mit dem Regler "PARAMETER" bestimmen Sie den Effektanteil am Originalsignal. (Siehe "Der [Fensterbereich EFFECT im Einzelnen" auf Seite](#page-22-1)  [23.\)](#page-22-1)

#### 5 **Die Einstellung BUFFER SIZE (nur unter Windows)**

Der Windows-Treiber für dieses Gerät legt einund ausgehende Audiosignale vorübergehend in einem Zwischenspeicher ab. Die Größe dieses Zwischenspeichers können Sie anpassen.

Ein kleinerer Zwischenspeicher bewirkt eine geringere Verzögerung des Audiosignals (Latenz), erfordert jedoch eine höhere Rechenleistung des Computers.

Falls der Computer die Audiodaten nicht mehr schnell genug verarbeiten kann, beispielsweise wegen anderer Hintergrundprozesse, so kommt es zu Störgeräuschen und schließlich zu Aussetzern.

Durch einen größeren Zwischenspeicher erhöht sich die Stabilität der Verarbeitung und Störgeräusche werden vermieden. Gleichzeitig nimmt aber auch die Verzögerung der Audiosignale zu. Mit den fünf Schaltflächen können Sie die Größe des Zwischenspeichers nach Ihren Erfordernissen anpassen.

Wählen Sie einen der voreingestellten Werte für die Zwischenspeichergröße aus.

Auswahlmöglichkeiten: 1024, 512, 256, 128, 64

6 **Die Einstellung ASIO (nur unter Windows)** Hier können Sie wählen, ob ASIO-Treiber verwendet werden sollen.

Wählen Sie die Einstellung "ON", wenn Sie ein Plugin nutzen, das ASIO unterstützt. Auswahlmöglichkeiten: ON (ein), OFF (aus)

# **Wichtig**

*Wenn Sie kein ASIO-fähiges Plugin nutzen, schalten Sie die Option aus (OFF). Andernfalls können die Eingangssignale nicht abgehört werden.* 

#### 7 **Schaltflächen für die Art des Halleffekts** Mit diesen Schaltflächen wählen Sie die Art des Halleffekts aus.

Die gewählte Hallart beeinflusst die Dichte und Lautstärke des Hallanteils.

Auswahlmöglichkeiten: HALL, ROOM, LIVE, STUDIO, PLATE, OFF

### 8 **Regler PRE DELAY**

Bestimmt die Verzögerung bis zum Einsetzen der ersten Hallreflexionen.

Je höher diese Einstellung, desto größer wirkt der simulierte Raum.

Einstellbereich: 0–250 ms (Voreinstellung: 90 ms)

### 9 **Regler REVERB TIME**

Beeinflusst die Ausklingdauer des Halleffekts. Je höher diese Einstellung, desto länger klingt der Hall nach.

Einstellbereich: 0,1–10 s (Voreinstellung: 2,7 s)

### 0 **Regler DIFFUSION**

Beeinflusst die Dichte der Hallreflexionen. Einstellbereich: 0–100 (Voreinstellung: 20 )

**(1)** Einstellungsfelder für die Schnellstarttasten **(SOUND PAD 1, 2, 3)**

Hier können Sie den Schnellstarttasten Sounds zuweisen und entsprechende Einstellungen vornehmen. (Siehe "Die Einstellungsfelder für die [Schnellstarttasten \(SOUND PAD 1, 2, 3\)" auf Seite](#page-22-2)  [23.\)](#page-22-2)

### w **Pegeleinstellung COMPUTER**

Mit diesem Schieberegler stellen Sie den Lautstärkeanteil des Computersignals am Gesamtsignal (Summensignal) ein. Der gewählte Wert wird unterhalb des Reglers angezeigt.

#### e **Pegeleinstellung MASTER**

Mit diesem Schieberegler stellen Sie den Pegel des Summensignals am Ausgang des MiNiSTUDIOs ein. Der gewählte Wert wird unterhalb des Reglers angezeigt.

#### **14** Die Einstellung OUTPUT

Mit dieser Einstellung legen Sie fest, ob das Summensignal mono oder stereo ausgegeben wird. Auswahlmöglichkeiten: STEREO, MONO

#### **(15) Die Einstellung USB DELAY**

Während der Liveübertragung von Bild und Ton können Verzögerungen beim Erfassen der Bilddaten zu einem Zeitversatz zwischen dem Video- und dem Audiosignal führen. Indem Sie das über USB ausgegebene Audiosignal absichtlich verzögern, können Sie diesen Versatz ausgleichen.

Einstellbereich: 0–2000 ms

# **Wichtig**

*Bei einer Abtastrate von 88,2 kHz oder 96 kHz hat USB DELAY keine Auswirkung.*

#### y **Die Einstellung DIRECT MONITOR**

Mit dieser Einstellung legen Sie fest, ob das Summensignal (MASTER) am MiNiSTUDIO in mono, stereo oder überhaupt nicht ausgegeben wird. Auswahlmöglichkeiten: STEREO, MONO, OFF

### <span id="page-21-0"></span>■ Der Fensterbereich EQUALIZER im **Einzelnen**

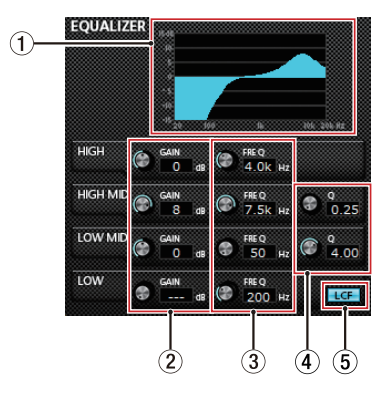

### 1 **EQ-Kurve**

In diesem Bereich wird der mit den aktuellen EQ-Einstellungen gewählte Frequenzverlauf grafisch dargestellt.

Die Kurve wird auch dann angezeigt, wenn der EQ ausgeschaltet ist.

- 2 **GAIN-Regler (HIGH/HIGH MID/LOW MID/LOW)** Mit diesen Reglern beeinflussen Sie die Verstärkung oder Dämpfung der vier Frequenzbereiche (Höhen/HIGH, hohe Mitten/HIGH MID, tiefe Mitten/LOW MID, Bässe/LOW). Einstellbereich: ±12 dB (Voreinstellung: 0 dB)
- 3 **FREQ-Regler (HIGH/HIGH MID/LOW MID/LOW)** Mit diesen Reglern bestimmen Sie, um welche Frequenz herum die vier Frequenzbänder arbeiten.

Einstellbereiche:

- HIGH: 1,7 kHz bis 18,0 kHz (Voreinstellung: 5 kHz)
- HIGH MID: 32 Hz bis 18,0 kHz (Voreinstellung: 1,2 kHz)
- LOW MID: 32 Hz bis 18,0 kHz (Voreinstellung: 300 Hz)
- LOW: 32 Hz bis 1,6 kHz (Voreinstellung: 80 Hz)

### 4 **Q-Regler (HIGH MID/LOW MID)**

Mit diesen Reglern bestimmen Sie die Breite des beeinflussten Frequenzbereichs (den Q-Faktor) für die hohen und tiefen Mitten (HIGH MID/LOW MID).

Je höher dieser Wert, desto schmaler wird der mit den entsprechenden GAIN-Reglern beeinflusste Frequenzbereich. Umgekehrt wird mit einem niedrigeren Wert ein größerer Frequenzbereich beeinflusst.

Einstellbereiche:

- HIGH MID: 0,25 bis 16,00 (Voreinstellung: 1,00)
- LOW MID: 0,25 bis 16,00 (Voreinstellung: 1,00)

### 5 **Schaltfläche LCF**

Mit dieser Funktion können Sie tieffrequente Störgeräusche wie Trittschall oder Rumpeln wirksam dämpfen. Die Schaltfläche leuchtet, wenn die Funktion eingeschaltet ist. (Voreinstellung: ausgeschaltet)

### <span id="page-22-0"></span>8 **Der Fensterbereich COMPRESSOR im Einzelnen**

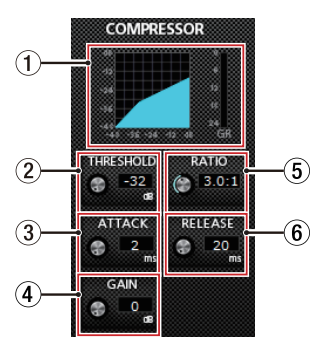

### 1 **Statusanzeige des Kompressors**

Die drei Pegelanzeigen stellen den Pegel des Eingangssignals (INPUT), den Ausgangspegel (OUTPUT) sowie die durch die Kompression bewirkte Dämpfung (GR) dar.

### 2 **Regler THRESHOLD**

Mit diesem Regler stellen Sie den Pegel ein, bei dem der Kompressor beginnt, den Ausgangspegel abzusenken. Einstellbereich:

–32 dB bis 0 dB (Voreinstellung: 0 dB)

### 3 **Regler ATTACK**

Bestimmt die Geschwindigkeit, mit der die Pegelabsenkung erfolgt.

Einstellbereich:

2–200 ms (Voreinstellung: 2 ms)

### 4 **Regler GAIN**

Regelt die Verstärkung des Ausgangssignals. Durch die Komprimierung hat das Signal am Ausgang des Kompressors einen insgesamt niedrigeren Pegel als am Eingang. Mit dem Regler "GAIN" können Sie den Ausgangspegel wieder ein wenig anheben, damit er in etwa dem Eingangspegel entspricht.

Einstellbereich:

0–20 dB (Voreinstellung: 0 dB)

### 5 **Regler RATIO**

Regelt die Stärke der Pegelabsenkung (das Kompressionsverhältnis).

Indem Sie den Regler nach rechts drehen, erhöhen Sie das Kompressionsverhältnis, das heißt, den Grad der Pegelverminderung.

Einstellbereich: 1,0:1 bis inf:1 (inf = unendlich, Voreinstellung: 1,0:1)

#### 6 **Regler RELEASE**

Bestimmt die Geschwindigkeit, mit der die Pegelabsenkung zum ursprünglichen Pegel zurückkehrt.

Einstellbereich:

10–1000 ms (Voreinstellung: 10 ms)

# **Anmerkung**

*Wenn der Kompressor ausgeschaltet ist, wird weiterhin die Kompressionskurve angezeigt. Die Pegelanzeigen sind jedoch nicht aktiv.*

8 **Der Fensterbereich EFFECT im Einzelnen**

<span id="page-22-1"></span>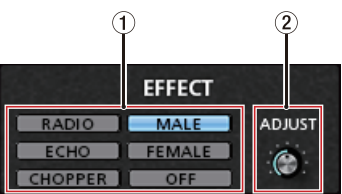

1 **Schaltflächen für die Art des Gesangseffekts** Hier wählen Sie eine der Effektvoreinstellungen für das jeweilige Eingangssignal (Eingänge  $\overline{1}$ ,  $\overline{1}$ ),  $(16)$  beziehungsweise  $(3)$ . Einstellmöglichkeiten:

RADIO, ECHO, MALE, FEMALE, CHOPPER, OFF

### 2 **Regler ADJUST**

Mit diesem Regler bestimmen Sie, wie stark sich der Effekt auf das Signal auswirkt.

Drehen Sie nach rechts, um den Effekt deutlicher hervortreten zu lassen.

### <span id="page-22-2"></span>8 **Die Einstellungsfelder für die Schnellstarttasten (SOUND PAD 1, 2, 3)**

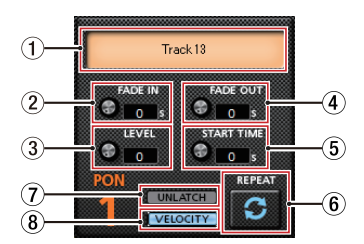

### 1 **Status der Schnellstarttasten**

Um eine Audiodatei einer Schnellstarttaste zuzuweisen, ziehen Sie sie auf dieses Feld.

- Sobald einer Schnellstarttaste eine Audiodatei zugewiesen wurde, erscheint hier ihr Name und der Bereich wird orange dargestellt.
- Falls die Audiodatei aus irgendeinem Grund nicht geladen werden kann, erscheint hier zwar auch der Name der Datei, jedoch wird der Bereich grau dargestellt.

<span id="page-23-0"></span>– Wurde einer Schnellstarttaste noch keine Datei zugewiesen, so bleibt das Feld leer und der Statusbereich wird grau dargestellt.

#### 2 **Regler FADE IN**

Mit diesem Regler bestimmen Sie die Einblenddauer des zugewiesenen Sounds. Einstellbereich:

0,00–5,0 s (Voreinstellung: 0,00 s)

#### 3 **Regler LEVEL**

Mit diesem Regler bestimmen Sie die Wiedergabelautstärke des zugewiesenen Sounds. Einstellbereich: 0–100 (Voreinstellung: 60)

#### 4 **Regler FADE OUT**

Mit diesem Regler bestimmen Sie die Ausblenddauer des zugewiesenen Sounds. Einstellbereich: 0,00–5,0 s (Voreinstellung: 0,00 s)

#### 5 **Regler START TIME**

Mit diesem Regler bestimmen Sie den Zeitpunkt innerhalb der zugewiesenen Datei, an dem die Wiedergabe startet.

Einstellbereich: 0,0–5,0 s (Voreinstellung: 0,00 s)

#### 6 **Schaltfläche REPEAT**

Bei gedrückter Schaltfläche leuchtet das Pfeilsymbol auf und zeigt damit an, dass die Wiederholfunktion des zugewiesenen Sounds eingeschaltet ist.

Voreinstellung: ausgeschaltet

#### 7 **Schaltfläche LATCH/UNLATCH**

Mit dieser Schaltfläche legen Sie die Funktionsweise der Schnellstarttasten fest.

LATCH: Durch Drücken einer Schnellstarttaste starten Sie die Wiedergabe. Durch erneutes Drücken wird sie gestoppt.

UNLATCH: Der zugewiesene Sound wird so lange abgespielt, wie Sie die entsprechende Schnellstarttaste gedrückt halten. Die Wiedergabe stoppt, sobald Sie die Taste loslassen.

#### 8 **Schaltfläche VELOCITY**

Hiermit schalten Sie die Anschlagsdynamik der Schnellstarttasten ein oder aus. Die Schaltfläche leuchtet, wenn die Funktion eingeschaltet ist.

- Eingeschaltet: Je nachdem, wie stark Sie auf die jeweilige Schnellstarttaste drücken, wird der zugewiesene Sound lauter oder leiser wiedergegeben.
- Ausgeschaltet: Die Lautstärke der Wiedergabe wird durch den Regler **LEVEL** bestimmt. Die Stärke des Tastendrucks wirkt sich nicht auf die Lautstärke aus.

Voreinstellung: ausgeschaltet

# **Treibereinstellungen für spezielle Einsatzzwecke (nur Windows)**

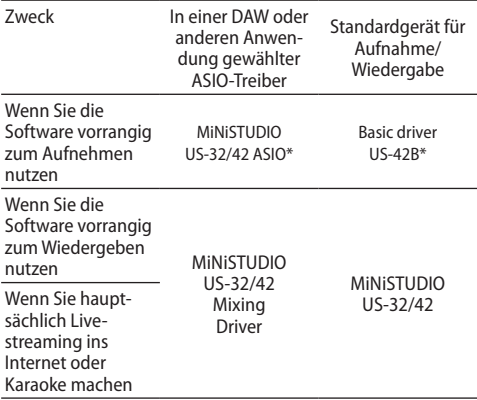

\* Dies kann je nach Betriebsbedingungen die Leistung verbessern.

#### **Anmerkung**

*Der alternative Treiber "Additional driver US-32/42" ist für gängige Kommunikationsanwendungen wie beispielsweise Skype vorgesehen.* 

# <span id="page-23-1"></span>**Podcasts erstellen (nur Windows)**

Sie können Podcasts in Mehrkanalsitzungen aufzeichnen, indem Sie die verschiedenen Treiber selektiv den entsprechenden DAW-Spuren zuweisen. Dies ermöglicht die vollständige Kontrolle über einzelne Audiostreams während der Nachbearbeitung des Audiomaterials.

#### **Anmerkung**

*Sie benötigen eine DAW (Digital Audio Workstation) oder andere Software, die Eingangssignale über ASIO unterstützt, um mehrkanalige Podcast--Aufnahmen zu erstellen.*

- **1. Schließen Sie ein Mikrofon ist an den Eingang des MiNiSTUDIOs an.**
- **2. Vergewissern Sie sich, dass in den in Windows "MiNiSTUDIO US-32/42" als Standardgerät ausgewählt ist.**
- **3. Wenn Sie eine Internet-Kommunikationsanwendung wie etwa Skype nutzen (um beispielsweise Gastsprecher zuzuschalten),**  wählen Sie für diese "Additional driver **US-32/42" als Ein-/Ausgabegerät aus.**
- 4. Wählen Sie im Menü "Mode Presets" des MiNi-**STUDIO-Einstellungsfelds den Eintrag "Podcast Multi-channel".**
- 5. Öffnen Sie Ihre DAW und wählen Sie "MiNi-**STUDIO US-32/42 Mixing Driver" als ASIO-Gerät aus.**

#### <span id="page-24-0"></span>**6. Erstellen Sie neue Spuren und weisen Sie ihre Eingänge wie folgt zu.**

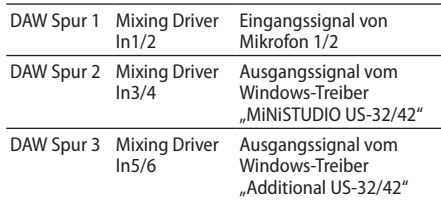

# **Anmerkung**

*Sie können separate DAW-Spuren für Mixing Driver 1 (Mic 1) und Mixing Driver 2 (Mic 2) erstellen.*

**7. Aktivieren Sie in der DAW das Monitoring für jede Spur.**

Wenn alle Voraussetzungen erfüllt sind, können Sie die folgenden Eingangssignale abhören:

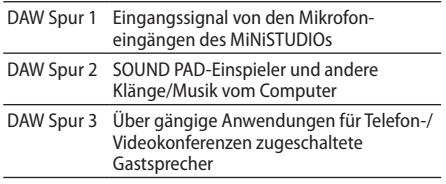

# **Anmerkung**

*Mehrere zugeschaltete Gastsprecher werden in einer gemeinsamen Audiospur zusammengefasst.*

- **8. Starten Sie die Aufnahme mit der DAW.**
- **9. Nachbearbeitung: Passen Sie die Balance an, fügen Sie Effekte hinzu, schneiden Sie längere Pausen oder unerwünschtes Material heraus usw.**

# <span id="page-24-1"></span>**Die Ducking-Funktion nutzen**

Ducking ermöglicht es, bei Eintreffen eines Mikrofonsignals automatisch den Pegel von Hintergrundmusik oder anderem Audiomaterial abzusenken, das auf dem Computer wiedergegeben oder über die **AUX IN**-Klinkenbuchse auf der Gerätevorderseite eingeht. Rufen Sie die Einstellungsseite der Ducking-Funktion im Menü unter "Extra Effects" auf.

Wählen Sie zuerst aus, welche Quelle Sie für die Hintergrundmusik verwenden wollen, und stellen Sie dann den Schwellenwert mit dem Regler "THRESHOLD" ein.

Anschließend nehmen Sie weitere Einstellungen mit den Reglern "ATTENUATE" und "RELEASE TIME" vor (Einzelheiten dazu im Folgenden).

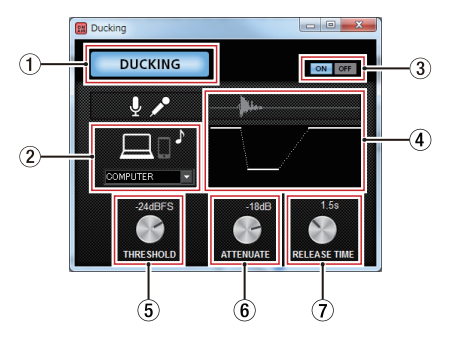

- 1 **Ducking-Anzeige** Diese Anzeige leuchtet immer dann auf, wenn die Ducking-Funktion arbeitet.
- 2 **Beeinflusste Signalquelle**

Wählen Sie hier, welches Signal mittels Ducking beeinflusst werden soll.

Auf einem Mac können Sie hier nur AUX wählen.

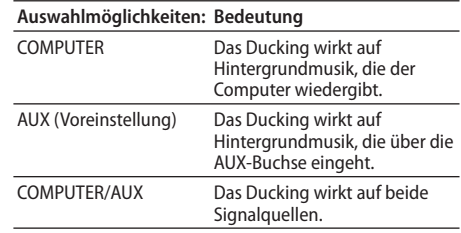

3 **Schaltflächen für Ducking Ein/Aus** Hiermit schalten Sie die Ducking-Funktion ein und aus.

4 **Grafische Darstellung des Effekts** Hier sehen Sie, wie sich die Einstellungen "ATTENUATE" und "RELEASE TIME" auswirken.

### <span id="page-25-0"></span>5 **Regler THRESHOLD**

Hiermit legen Sie fest, welchen Wert das Mikrofonsignal überschreiten muss, damit das Ducking einsetzt.

Damit auch niedrige Mikrofonpegel das Ducking auslösen, wählen Sie hier einen niedrigen Wert(−30 dBFS ist das Minimum).

Wählbare Werte:

0dBFS, −6dBFS, −9dBFS, −12dBFS, −15dBFS, −18dBFS (Voreinstellung), −21dBFS, −24dBFS, −27dBFS, −30dBFS

### 6 **Regler ATTENUATE**

Hiermit legen Sie fest, um welchen Wert die Hintergrundmusik leiser wird.

Wählbare Werte:

0dB, −3dB, −6dB, −9dB, −12dB (Voreinstellung), −18dB, −24dB, −27dB, −30dB

# 7 **Regler RELEASE TIME**

Hiermit legen Sie fest, wie viel Zeit verstreichen soll, bis die Hintergrundmusik zur ursprünglichen Lautstärke zurückgekehrt ist, nachdem der Mikrofonpegel wieder unter die Schwelle (THRESHOLD) gefallen ist.

Wählbare Werte:

0.1s, 0.5s, 1.0s, 1.2s, 1.5s, 1.8s, 2.0s (Voreinstellung), 2.5s, 3.0s, 3.5s, 4.0s, 4.5s, 5.0s

# **Benachrichtigungsfunktion**

Wenn Ihr Computer mit dem Internet verbunden ist, werden beim Starten des Einstellungsfelds Hinweise angezeigt.

### **Anmerkung**

*Wenn Sie verhindern wollen, dass dieselbe Nachricht beim nächsten Starten des Einstellungsfelds wieder erscheint, markieren Sie die Option "Diese Meldung nicht mehr anzeigen".*

# **Automatische Benachrichtigung zu neuen Versionen des Einstellungsfelds und der Firmware**

Wenn Ihr Computer mit dem Internet verbunden ist, und eine neue Version des Einstellungsfelds oder der Firmware verfügbar ist, erscheint beim Starten des Einstellungsfelds eine entsprechende Nachricht.

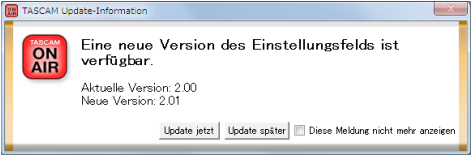

Update-Benachrichtigung für das Einstellungsfeld

| TASCAM Update-Information         |                                                                     |
|-----------------------------------|---------------------------------------------------------------------|
| <b>TASCAM</b><br>OΝ<br><b>AIR</b> | Eine neue Version der Gerätefirmware ist<br>verfügbar.              |
|                                   | Aktuelle Version: 1.11<br>Neue Version: 201                         |
|                                   | Undate später     Diese Meldung nicht mehr anzeigen<br>Update ietzt |

Update-Benachrichtigung für die Firmware

Klicken Sie auf "Update jetzt", wenn Sie die neueste Version des Einstellungsfelds oder der Firmware verwenden wollen.

Das Installationsprogramm wird automatisch heruntergeladen und anschließend gestartet.

Klicken Sie auf "Update später", wenn Sie im Moment nicht aktualisieren wollen.

### **Anmerkung**

- *• Wenn Sie verhindern wollen, dass dieselbe Nachricht beim nächsten Starten des Einstellungsfelds wieder erscheint, markieren Sie die Option "Diese Meldung nicht mehr anzeigen.*
- *• Das Benachrichtigungsfenster können Sie später*  über das Menü wieder öffnen (Help → Update).
- *• Schalten Sie das MiNiSTUDIO nach der Aktualisierung aus und wieder ein.*

# <span id="page-26-3"></span><span id="page-26-0"></span>**Das MiNiSTUDIO für die Audiowiedergabe nutzen**

Im folgenden Abschnitt erfahren Sie, wie Sie das MiNiSTUDIO auf Ihrem Computer als Standard-Audiogerät auswählen, damit Ihre Anwendungen es für die Wiedergabe nutzen können.

# <span id="page-26-1"></span>**Windows**

- **1. Öffnen Sie die Toneinstellungen (Sound) entsprechend der verwendeten Windows-Version (Windows 10, Windows 8.1, Windows 7).**
- 2. Klicken Sie auf der Registerkarte "Wiedergabe" mit der rechten Maustaste auf "MiNiSTUDIO **US-32/42", und wählen Sie im Kontextmenü die Option "Als Standardgerät auswählen".**

Der Eintrag "MiNiSTUDIO US-32/42" sollte nun mit einem grünen Häkchen markiert sein.

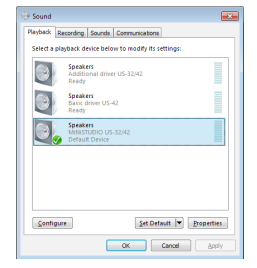

Auswahl des Standardgeräts unter Windows 8.1

# **Anmerkung**

- *• Um das MiNiSTUDIO als Aufnahmegerät zu verwenden, wählen Sie die Registerkarte "Aufnahme" und legen das Interface in der gleichen Weise als Standardgerät fest.*
- *• Der alternative Treiber "Additional driver US-32/42" ist für gängige Kommunikationsanwendungen wie beispielsweise Skype vorgesehen. Normalerweise jedoch sollte sich "MiNiSTUDIO US-32/42" ohne Probleme als Standardgerät verwenden lassen.*
- **3. Wenn Sie die Einstellung vorgenommen haben,**  klicken Sie auf "OK".
- **4. Starten Sie ein Audioprogramm, wählen Sie eine Audiodatei und starten Sie die Wiedergabe.**

### **Anmerkung**

- *• Wenn Sie diese Einstellung ändern, während das Audioprogramm ausgeführt wird, ist die Änderung zunächst nicht wirksam. Beenden Sie in diesem Fall das Audioprogramm und starten Sie es neu.*
- *• Sollten Sie anschließend noch immer nichts hören können, ziehen Sie das USB-Kabel heraus und starten Sie den Computer neu.*
- *• Wenn Sie die hier beschriebene Einstellung vorgenommen haben, erfolgt die Audioausgabe über das MiNiSTUDIO und nicht mehr über die Audioausgänge des Computers.*

# <span id="page-26-2"></span>**macOS**

- **1. Suchen Sie im Anwendungsordner den Ordner Dienstprogramme, und doppelklicken Sie dort**  auf "Audio-MIDI-Konfiguration".
- **2. Wählen Sie das Fenster "Audio-Geräte".**
- **3. Klicken Sie auf "MiNiSTUDIO US-42B", um den Eintrag auszuwählen. Klicken Sie anschließend mit der rechten Maustaste (oder Controltaste + Linksklick) auf den Eintrag.**
- **4. Klicken Sie in dem Einblendmenü auf "Dieses Gerät für die Tonausgabe verwenden".**

Der Eintrag "MiNiSTUDIO US-42B" ist nun mit einem Lautsprechersymbol markiert.

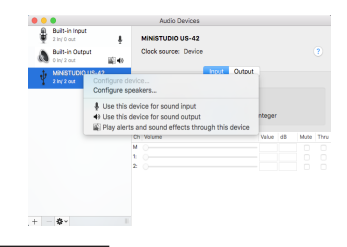

# **Anmerkung**

*Um das MiNiSTUDIO für die Aufnahme zu ver*wenden, wählen Sie unter "MiNiSTUDIO US-42B" *die Option "Dieses Gerät für die Toneingabe verwenden".* 

**5. Starten Sie ein Audioprogramm, wählen Sie eine Audiodatei und starten Sie die Wiedergabe.**

# <span id="page-27-0"></span>**Fehlerbehebung**

Wenn Sie das Gerät nicht wie vorgesehen nutzen können, obwohl Sie es wie in diesem Handbuch beschrieben eingerichtet haben, finden Sie in diesem Abschnitt einige Lösungsvorschläge. Sollten Sie das Problem dennoch nicht beheben können, wenden Sie sich bitte an Ihren Fachhändler oder an den Tascam-Support. Beschreiben Sie Ihr Problem genau, und geben Sie außerdem die folgenden Informationen zu Ihrer Arbeitsumgebung an:

### 8 **Informationen zu Ihrem Computer**

- Hersteller/Marke des Computers:
- Modell:
- CPU:
- Arbeitsspeicher (RAM):
- Betriebssystem:
- Genutzte Anwendungen:
- Antivirus-Software:
- WLAN in Betrieb (ja/nein):

Die Kontaktadressen finden Sie auf der letzten Seite dieses Handbuchs.

### ■ Die Software lässt sich nicht installieren.

**1. Vergewissern Sie sich, dass Ihr Betriebssystem unterstützt wird**

Möglicherweise wird Ihr Betriebssystem von der Software, die Sie installieren wollen, nicht unterstützt. Stellen Sie sicher, dass Sie tatsächlich die für Ihr Betriebssystem geeignete Version der Software installieren.

**2. Beenden Sie andere Programme, die im Hintergrund laufen**

Antivirus-Software und andere Programme, die im Hintergrund laufen, können die Installation stören. Beenden Sie andere Programme, die im Hintergrund laufen. Versuchen Sie dann erneut, die Software zu installieren.

- Das MiNiSTUDIO ist mit dem Computer **verbunden, wird aber nicht erkannt**
- **1. Vergewissern Sie sich, dass die zugehörige Gerätesoftware installiert ist.**  Installieren Sie die zugehörige Software, falls noch nicht geschehen. Näheres dazu im Abschnitt Die Gerätesoftware installieren" auf [Seite 11.](#page-10-1)
- **2. Verwenden Sie einen anderen USB-Anschluss am Computer.**
	- Das Gerät ist nicht kompatibel mit dem USB-Standard 1.1. Verbinden Sie es mit einer USB-Schnittstelle, die USB 2.0 oder USB 3.0 unterstützt.
- Verwenden Sie keinen USB-Hub oder -Verteiler. Verbinden Sie das Gerät immer direkt mit einem der eingebauten USB-Anschlüsse des Computers.
- Wenn Sie das Problem noch immer nicht lösen können, verbinden das MiNiSTUDIO versuchsweise mit einer anderen USB-Schnittstelle Ihres Computers.

8 **Während der Audiowiedergabe auf dem Computer wird kein Ton ausgegeben.**

#### Windows:

Bitte lesen Sie im Abschnitt "Das MiNiSTUDIO für die Audiowiedergabe nutzen" die Anweisungen unter "Windows", und nehmen Sie die beschriebenen Einstellungen vor.

Mac:

- **1. Schließen Sie alle Anwendungen und öffnen Sie die Systemeinstellungen im Apple-Menü.**
- 2. Wählen Sie den Eintrag "Ton".
- **3.** Wählen Sie im Bereich "Ausgabe" den Eintrag "MiNiSTUDIO US-42B".
- **4. Starten Sie den Computer neu und überprüfen Sie, ob die Tonausgabe jetzt funktioniert.**

Je nach der von Ihnen verwendeten Audioanwendung müssen Sie unter Umständen weitere Einstellungen vornehmen. Näheres hierzu finden Sie gegebenenfalls im Benutzerhandbuch Ihrer Anwendung.

### ■ Der Ton setzt aus oder Geräusche sind zu **hören**

Dieses Problem tritt auf, wenn der Prozessor des Computers überlastet ist.

Nachfolgend finden Sie einige Möglichkeiten, die Prozessorlast auf Ihrem Computer zu verringern.

**1. Ein drahtloses Netzwerk (WLAN), Antivirus-Software und andere Programme, die im Hintergrund arbeiten, belasten den Prozessor ständig und können zu den genannten Problemen führen.**

Deaktivieren Sie das WLAN und verwenden Sie vorübergehend keine Antiviren-Software und andere Hintergrundprogramme, wenn Sie den Computer mit diesem Gerät nutzen.

**2. Stellen Sie die Puffergröße in Ihrer Audioanwendung oder im Einstellungsfeld des MiNiSTUDIOs auf einen höheren Wert ein. (Vorstehender Hinweis gilt nur für Windows.)**

# **Anmerkung**

*Weitere Möglichkeiten, die Prozessorlast durch Ihre Audioanwendung zu verringern, erfahren* 

#### *Sie möglicherweise auch vom Hersteller der Software.*

**3. Ändern Sie die Einstellungen Ihres Computers, um ihn für die Audiobearbeitung zu optimieren.**

Windows:

- o Öffnen Sie die Systemsteuerung in der üblichen Weise Ihrer Windows-Version (Windows 10, Windows 8.1, Windows 7).
- Wählen Sie im Startmenü von Windows 10 "Systemsteuerung". Klicken Sie auf das Symbol "System".
- Klicken Sie unter Windows 8.1 mit der rechten Maustaste auf den normalen Startbildschirm, und wählen Sie "Alle Apps". Klicken Sie dann mit der rechten Maustaste auf "Computer", und wählen Sie "Eigenschaften".
- Klicken Sie unter Windows 7 im Startmenü mit der rechten Maustaste auf den Eintrag "Computer", und wählen Sie den Eintrag "Eigenschaften".
- Klicken Sie auf "Erweiterte Systemeinstellungen".
- · Wählen Sie im Fenster "Systemeigenschaften" die Registerkarte "Erweitert", und klicken Sie im Feld "Leistung" auf "Einstellungen".
- · Wählen Sie im Fenster "Leistungsoptionen" auf der Registerkarte "Visuelle Effekte" die Option "Für optimale Leistung anpassen", und klicken Sie auf "OK".

Mac:

- Öffnen Sie die "Systemeinstellungen", und wählen Sie den Eintrag "Energie sparen".
- o Wählen Sie unter "Ruhezustand des Computers aktivieren nach Inaktivität von:" die Einstellung "Nie".
- o Wählen Sie unter "Ruhezustand für Monitore aktivieren nach Inaktivität von:" die Einstellung "Nie".

# **Anmerkung**

*Bei manchen Computermodellen und Versionen von macOS gibt es diese Einstellungen möglicherweise nicht.*

#### **4. Verwenden Sie einen anderen USB-Anschluss am Computer**

Unter Umständen funktioniert das Gerät an bestimmten USB-Schnittstellen nicht einwandfrei. Versuchen Sie, das Gerät an einer anderen USB-Schnittstelle zu betreiben.

### **Anmerkung**

- *• Entfernen Sie vorübergehend andere USB-Geräte, und prüfen Sie, ob das Problem weiterhin besteht. (Tastatur und Maus können angeschlossen bleiben.)*
- *• Verwenden Sie keinen USB-Hub oder -Verteiler. Verbinden Sie das Gerät immer direkt mit einem der eingebauten USB-Anschlüsse des Computers.*

# <span id="page-29-0"></span>**Technische Daten**

# **Audiodaten**

- 8 **Abtastraten** 44,1 kHz, 48 kHz, 88,2 kHz, 96 kHz
- 8 **Quantisierung** 16/24 Bit

# **Analoge Audioeingänge**

- 8 **Mikrofoneingänge 1 / 2 (symmetrisch)** Anschlusstyp:
	- *•* XLR-3-31 (1: Masse, 2: heiß (+), 3: kalt (–))
	- *•* 6,3-mm-Stereoklinkenbuchse, 3-polig (Spitze: heiß (+), Ring: kalt (–), Hülse: Masse) Eingangsimpedanz: 2,4 kΩ

Nominaler Eingangspegel (**VOLUME** auf **MAX**): −65 dBu (0,0004 Vrms)

Nominaler Eingangspegel (**VOLUME** auf **MAX**): −20 dBu (0,0775 Vrms)

Max. Eingangsverstärkung: 45 dB

#### 8 **Instrumenteneingänge 1 / 2 (unsymmetrisch)**

(Eingangswahlschalter 1 in Stellung **INST**) Anschlusstyp: 2-polige 6,3-mm-Klinkenbuchse, Spitze: heiß (+), Hülse: Masse) Eingangsimpedanz: 1 MΩ oder höher Max. Eingangsverstärkung: 45 dB

### 8 **Mikrofoneingänge (mit Stromversorgung für Kleinmikrofone)**

Anschlusstyp:

- *•* 3,5-mm-Miniklinkenbuchse, 4-polig
- *•* 3,5-mm-Miniklinkenbuchse Eingangsimpedanz: 5 kΩ oder höher Max. Eingangsverstärkung: 45 dB

# 8 **Line-Eingang**

Anschlusstyp: 3,5-mm-Stereo-Miniklinkenbuchse Eingangsimpedanz: 5 kΩ oder höher Maximaler Eingangspegel: +7,7 dBV (2,427 Vrms)

# **Analoge Audioausgänge**

# 8 **Line-Ausgänge**

**(unsymmetrisch, LINE OUT R/L)** Anschlusstyp: Cinchbuchsen Ausgangsimpedanz: 200 Ω oder höher Nominaler Ausgangspegel: –10 dBu (0,316 Vrms) Maximaler Ausgangspegel: +6 dBu (1,995 Vrms)

### 8 **Kopfhörerausgänge**

Anschlusstyp:

- *•* 6,3-mm-Stereoklinkenbuchse
- *•* 3,5-mm-Miniklinkenbuchse, 4-polig
- *•* 3,5-mm-Stereominiklinkenbuchse

Maximale Ausgangsleistung: 15 mW + 15 mW oder mehr (THD+N: 0,1 % oder weniger, an 32 Ω)

# **Weitere Eingänge und Ausgänge**

#### 8 **USB**

4-polige USB-Buchse, Typ B Datenrate: USB 2.0 High-Speed (480 Mbit/s)

8 **DC IN 5V** Anschlusstyp: USB, Typ Micro-B

# **Leistungsdaten Audio**

- 8 **Äquivalentes Eingangsrauschen der Mikrofonvorverstärker** −120 dBu oder weniger (150 Ω, **VOLUME** auf **MAX**)
- 8 **Frequenzbereich**

Eingänge **1** / **2** bis Line-Ausgang/Kopfhörer (6,3-mm-Stereoklinke)

#### 44,1/48 kHz

- *•* 20 Hz: +0/−1 dB (JEITA)
- *•* 20 kHz: +0/−1 dB (JEITA)
- *•* 20 kHz: +0/−3 dB (Kopfhörerausgang, JEITA)

88,2/96 kHz

- *•* 20 Hz: +0/−1 dB (JEITA)
- *•* 40 kHz: +0/−1 dB (JEITA)
- *•* 40 kHz: +0/−3 dB (Kopfhörerausgang, JEITA)
- 8 **Fremdspannungsabstand** 100 dB oder mehr (Eingänge **1** / **2** bis Line-Ausgang, **VOLUME** auf **MIN**, JEITA)

### 8 **Verzerrung**

0,005 % oder weniger (Eingänge **1** / **2** bis Line-Ausgang, 1 kHz Sinuston, nominaler Eingangspegel und maximaler Ausgangspegel, JEITA)

### 8 **Übersprechdämpfung**

95 dB oder mehr (Eingänge **1** / **2** bis Line-Ausgang, 1 kHz Sinuston, JEITA)

# <span id="page-30-0"></span>**Systemanforderungen**

Aktualisierte Hinweise zur Kompatibilität mit verschiedenen Betriebssystemen finden Sie auf unserer Website (https://tascam.de).

# **Windows**

# 8 **Unterstützte Betriebssysteme**

Windows 10, 32 Bit Windows 10, 64 Bit Windows 8.1, 32 Bit Windows 8.1, 64 Bit Windows 7\*, 32 Bit, SP1 oder höher Windows 7\*, 64 Bit, SP1 oder höher \* Der Betrieb wurde mit der letzten Version von Windows 7 bestätigt.

- 8 **Systemanforderungen Computer** Windows-Computer mit USB-Anschluss (USB 2.0 oder besser)
- 8 **Prozessor/Taktrate** 2 GHz oder schnellerer Dual-Core-Prozessor (x86)
- 8 **Arbeitsspeicher** 2 GB oder mehr

# **Wichtig**

*Das Gerät wurde mit handelsüblichen Computersystemen getestet, die den oben genannten Anforderungen entsprechen. Ein störungsfreier Betrieb mit jedem denkbaren Computersystem kann jedoch nicht garantiert werden, selbst wenn dieses die Anforderungen erfüllt. Auch Computer, die den technischen Spezifikationen nach identisch sind, können aufgrund individueller Konfigurationen und anderer technischer Umstände unterschiedliche Leistungsdaten aufweisen.* 

# **Mac**

- Unterstützte Betriebssysteme macOS Catalina (10.15 oder höher) macOS Mojave (10.14 oder höher) macOS High Sierra (10.13 oder höher)
- 8 **Systemanforderungen Computer** Mac mit USB-Anschluss (USB 2.0 oder besser)
- 8 **Prozessor/Taktrate** 2 GHz oder schnellerer Dual-Core-Prozessor
- 8 **Arbeitsspeicher** 2 GB oder mehr

# **iOS-Gerät**

Der Betrieb wurde mit Apple-Geräten unter einem der folgenden Betriebssystem bestätigt: iPadOS 13, iOS 13, iOS 12, iOS 11

# **Wichtig**

*Für den Betrieb mit einem iOS-Gerät mit Lightning-Anschluss benötigen Sie einen orginalen Lightningauf-USB-Adapter von Apple (optional erhältlich).*

# **Unterstützte Audiotreiber**

Windows: ASIO 2.0, WDM Mac: Core Audio iOS-Gerät: Core Audio

# **Stromversorgung und sonstige Daten**

# 8 **Stromversorgung**

Betrieb mit Computer: USB-Verbindung Betrieb mit iOS-Gerät:

- *•* USB-Netzteil mit 5 V und einer Stromabgabe von mindestens 700 mA1
- *•* Separater Akkupack mit 5 V und einer Stromabgabe von mindestens 700 mA2

1 Wir empfehlen nachdrücklich, das zum Lieferumfang des iPads/iPhones gehörende USB-Netzteil zu verwenden. Der Lieferumfang eines iPod touch umfasst kein USB-Netzteil. Um das MiNiSTUDIO mit einem iPod touch zu verwenden, müssen Sie ein Original-USB-Netzteil von Apple erwerben (mit einer Spannung von 5 V und einer Stromabgabe von mindestens 700 mA). 2 Wir empfehlen nachdrücklich die Verwendung des Akkupacks Tascam BP-6AA. Wenn Sie ein anderes Akkupack oder einen separaten Akku

verwenden, achten Sie darauf, dass die Stromquelle eine Spannung von 5 V und eine Stromabgabe von mindestens 700 mA bereitstellt.

- 8 **Leistungsaufnahme** 2,5 W
- 8 **Abmessungen (H x B x T)**  $40 \times 200 \times 130$  mm (ohne vorstehende Teile)
- 8 **Gewicht** 500 g
- Betriebstemperaturbereich 5–35 °C

# <span id="page-31-0"></span>**Maßzeichnung**

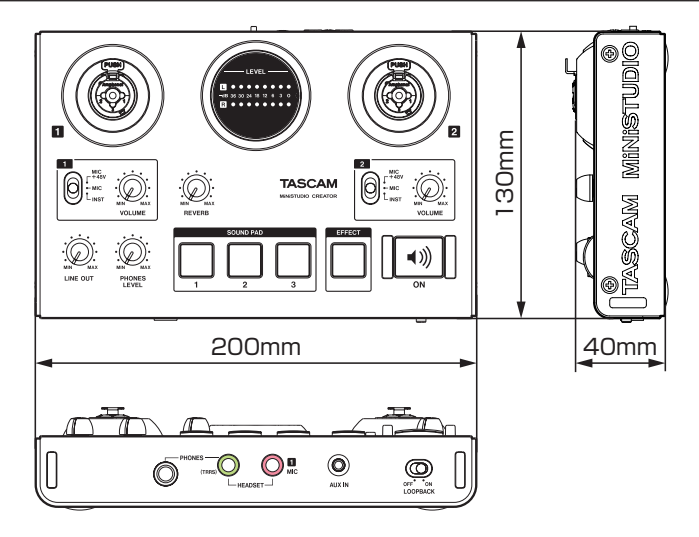

- Abbildungen können teilweise vom tatsächlichen Erscheinungsbild des Produkts abweichen.
- Änderungen an Konstruktion und technischen Daten vorbehalten.

<span id="page-32-0"></span>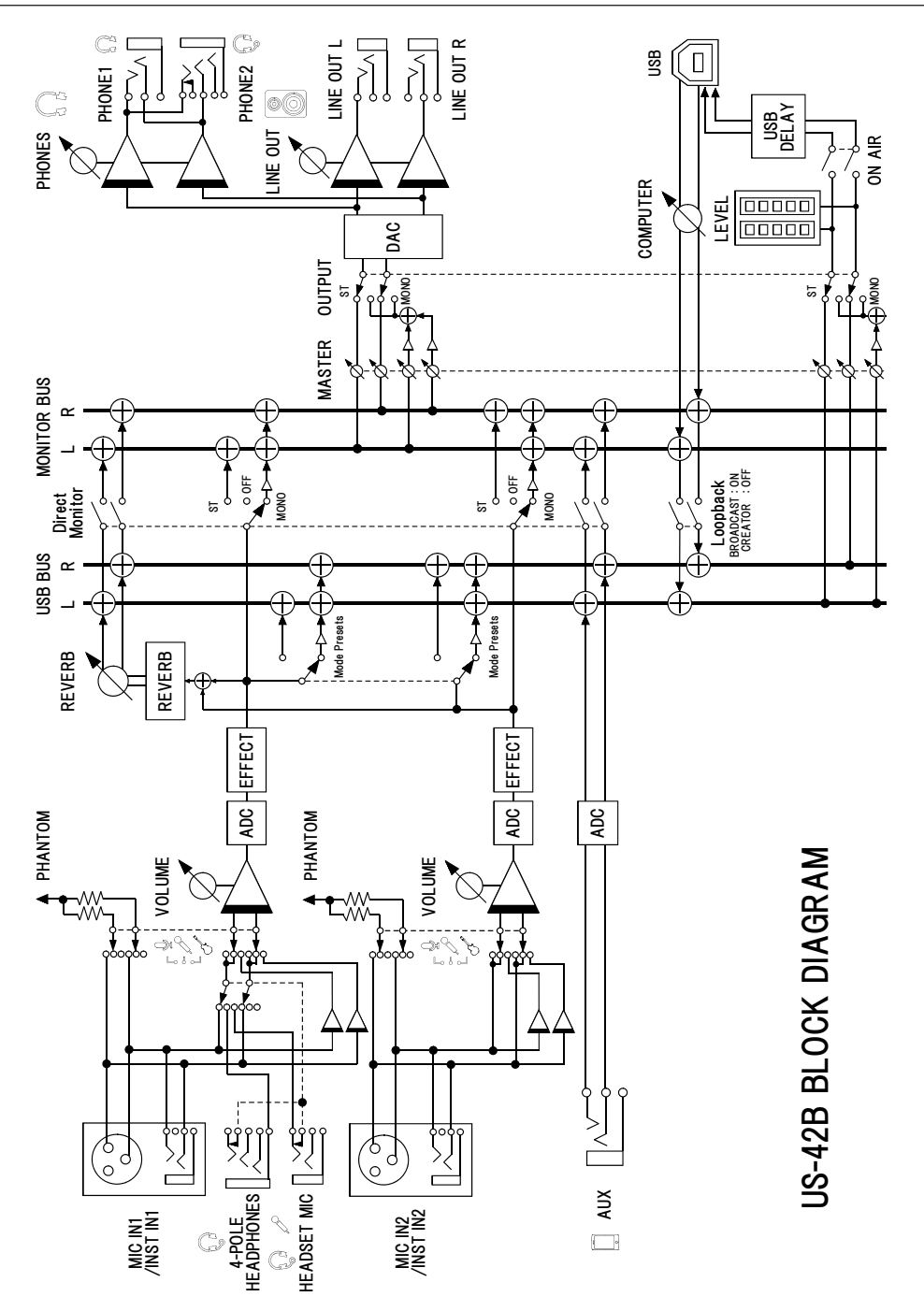

# **TASCAM MINISTUDIO CREATOR** US-42B

TEAC CORPORATION Phone: +81-42-356-9143 https://tascam.jp/jp/ 1-47 Ochiai, Tama-shi, Tokyo 206-8530, Japan

TEAC AMERICA, INC.<br>Phone: +1-323-726-0303 10410 Pioneer Blvd. Suite #1, Santa Fe Springs, California 90670, USA

TEAC UK LIMITED Phone: +44-1923-797205 https://tascam.eu/

Meridien House, Ground Floor,69–71, Clarendon Road, Watford, Hertfordshire, WD17 1DS, UK

TEAC EUROPE GmbH Telefon: +49-611-71580 https://tascam.de/ Bahnstraße 12, 65205 Wiesbaden-Erbenheim, Deutschland

TEAC SALES & TRADING (SHENZHEN) CO., LTD Phone: +86-755-88311561~2 https://tascam.cn/cn/ Room 817, Xinian Center A, Tairan Nine Road West, Shennan Road, Futian District, Shenzhen, Guangdong Province 518040, China

https://tascam.com/us/